# *User's Guide ADS8900EVM-PDK Evaluation Module*

# **TEXAS INSTRUMENTS**

**ABSTRACT**

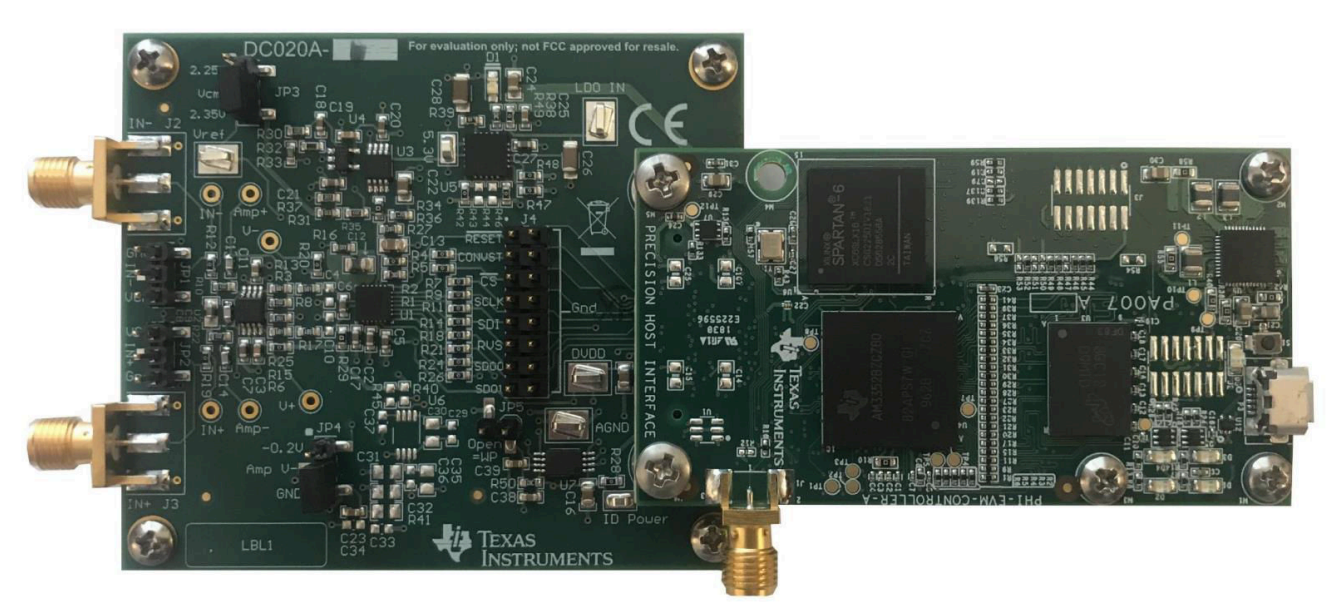

This user's guide describes the operation and use of the ADS8900B evaluation module (EVM). The ADS8900B is a 20-bit, fully differential, unipolar, successive approximation register (SAR), analog-to-digital converter (ADC) with a maximum throughput of 1 MSPS. The device is a very low-power ADC with excellent noise and distortion performance for ac or dc signals. The performance demonstration kit (PDK) eases EVM evaluation with additional hardware and software for computer connectivity through a universal serial bus (USB). The ADS8900BEVM-PDK includes the ADS8900BEVM as a daughter card, precision host adaptor (PHI) digital controller, and USB cable. This user's guide covers circuit description, schematic diagram, and bill of materials for the ADS8900BEVM daughter card.

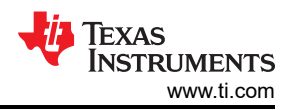

# **Table of Contents**

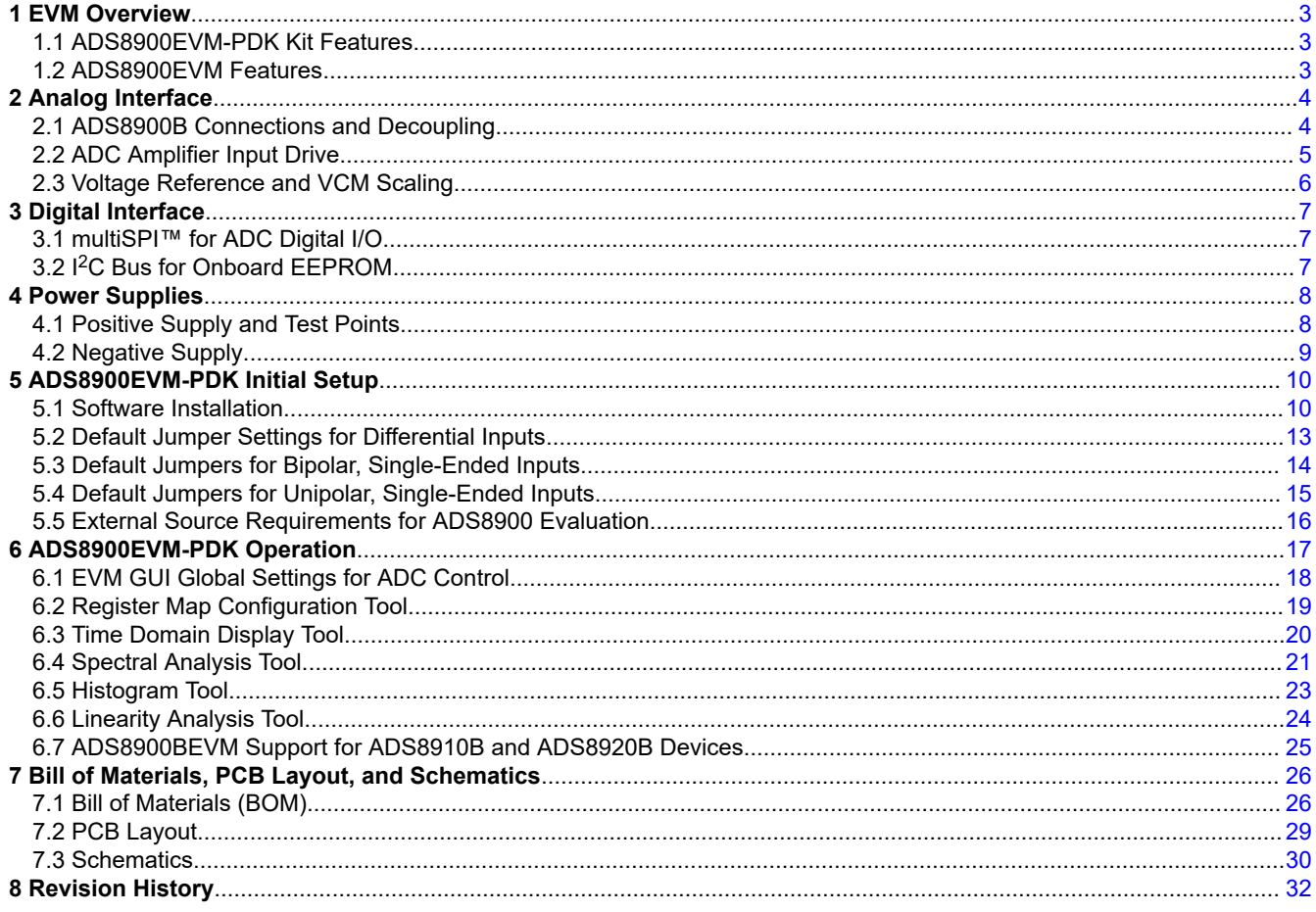

# **List of Tables**

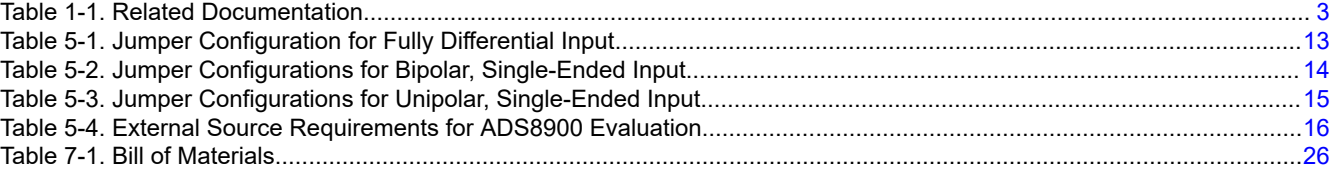

# **Trademarks**

multiSPI<sup>™</sup> is a trademark of Texas Instruments.

LabVIEW™ is a trademark of National Instruments.

Microsoft<sup>®</sup> and Windows® are registered trademarks of Microsoft Corporation.

All trademarks are the property of their respective owners.

<span id="page-2-0"></span>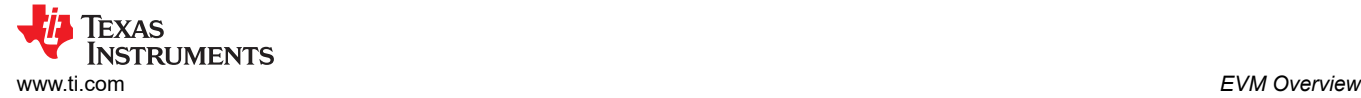

# **1 EVM Overview**

Table 1-1 lists the related documents that are available for download from Texas Instruments at [www.ti.com.](https://www.ti.com)

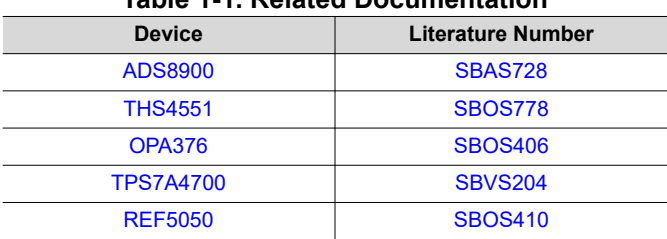

#### **Table 1-1. Related Documentation**

### **1.1 ADS8900EVM-PDK Kit Features**

The ADS8900BEVM-PDK includes the following features:

- Hardware and software required for diagnostic testing as well as accurate performance evaluation of the ADS8900B ADC. The ability to emulate the ADS8910B and ADS8920B ADCs is also available. This feature allows for diagnostic testing and accurate performance evaluation of these two devices using the ADS8900B.
- USB powered: no external power supply is required.
- The PHI controller that provides a convenient communication interface to the ADS8900B ADC over a USB 2.0 (or higher) for power delivery as well as digital input and output.
- Easy-to-use evaluation software for Microsoft<sup>®</sup> Windows® 7, Windows® 8, and Windows® 10 operating systems.
- The software suite includes graphical tools for data capture, histogram analysis, spectral analysis, and linearity analysis. This suite also has a provision for exporting data to a text file for post-processing.

### **1.2 ADS8900EVM Features**

As shown in Figure 1-1, the ADS8900EVM includes the following features:

- Onboard low-noise and low-distortion ADC input drivers optimized to meet ADC performance.
- Onboard precision 5.0-V voltage reference filtered and followed by a low-noise, low-offset, and lowimpedance buffer. The reference driver circuit is optimized for 1-LSB voltage regulation under maximum loading conditions at full device throughput of 1 MSPS.
- Onboard ultra-low-noise, low-dropout (LDO) regulator for excellent 5-V, single-supply regulation of all operational amplifiers and voltage reference.

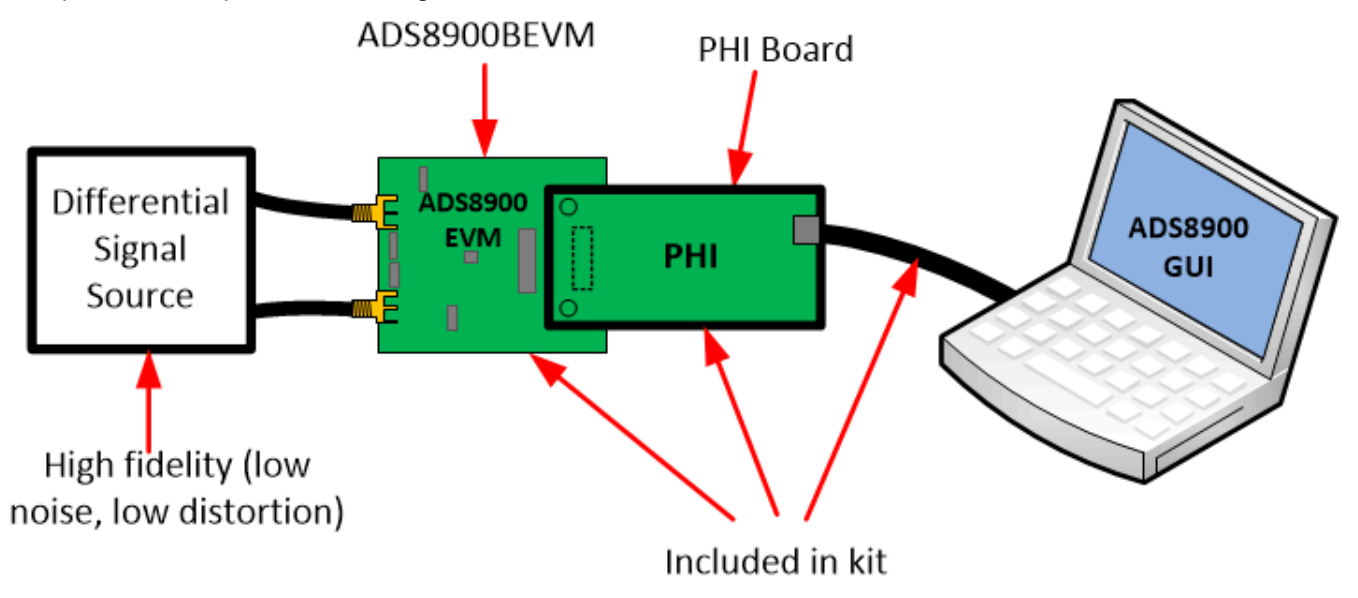

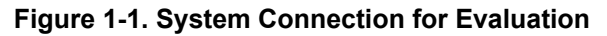

<span id="page-3-0"></span>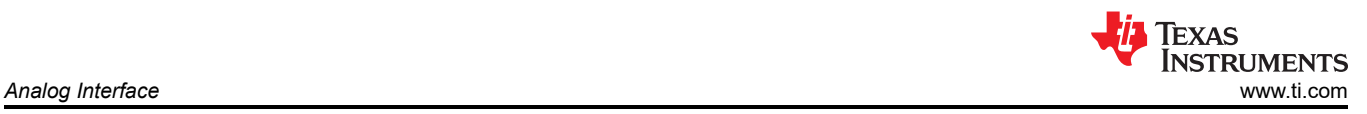

# **2 Analog Interface**

As an analog interface, the evaluation board uses operational amplifiers in a variety of configurations to drive the ADS8900B signal and reference inputs. This section covers driver details including jumper configuration for different input signal common modes and board connectors for a differential signal source.

# **2.1 ADS8900B Connections and Decoupling**

Figure 2-1 shows the power-supply connections, reference connections, and the associated decoupling filter capacitors for the ADS8900. The reference filter comprised of C12 and R16 is at the reference buffer output and must be as close as possible to the ADC reference pin (pin 7). This figure also shows the analog input connections, but the driver amplifier is in [Figure 2-2](#page-4-0). The digital signal connections are shown on the right hand side of Figure 2-1. The connector J4 is a test point header that can be used to monitor digital signals. Also, J4 can be used to apply digital signals in cases where the included PHI controller is not used. Each digital signal has a series 0-Ω resistor. This resistor can be changed to a 50-Ω resistor to provide signal conditioning for noisy digital signals. The included PHI controller digital signals do not require this conditioning so the default value is 0 Ω. Figure 2-1 also shows the PHI connector, J1. This connector provides the SPI digital signals, power supplies, and I<sup>2</sup>C communications for the EVM.

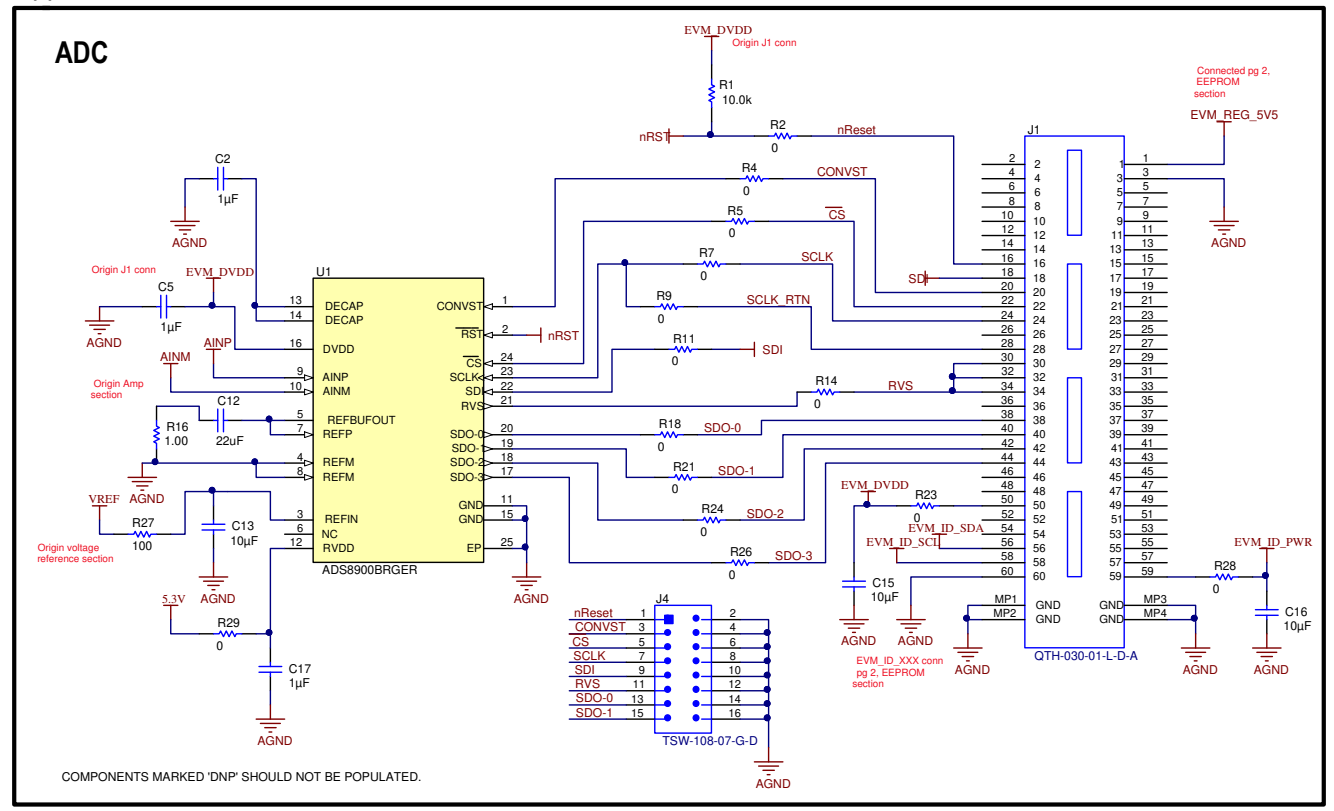

**Figure 2-1. Decoupling and ADC Signal Connections**

<span id="page-4-0"></span>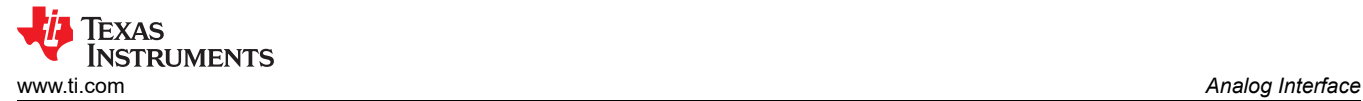

# **2.2 ADC Amplifier Input Drive**

Figure 2-2 shows the fully differential drive amplifier (FDA) configurations used for this EVM. The FDA is a very common type of amplifier used in driving fully differential data converters because this amplifier outputs a differential signal with a fixed common-mode voltage as required by the ADC. The common-mode voltage is set on pin 2 of U2. This voltage is generated in [Figure 2-3](#page-5-0) and can be set to either 2.5 V or 2.6 V with jumper JP3. The THS4551 is used in this example because this device is a very low-noise and low-distortion FDA. The FDA gain is set to 1 V/V using R3, R10, R25, and R22. For best distortion, 0.1% resistors are used. The output filter is optimized for good ADC settling (R8, R17, and C6). The charge bucket capacitor C6 must be a C0G-type capacitor for low distortion. The jumpers JP1 and JP2 are not installed if the input signal is differential. [Section](#page-5-0) [2.3](#page-5-0) describes how these jumpers can be used to convert a single-ended signal to a differential signal.

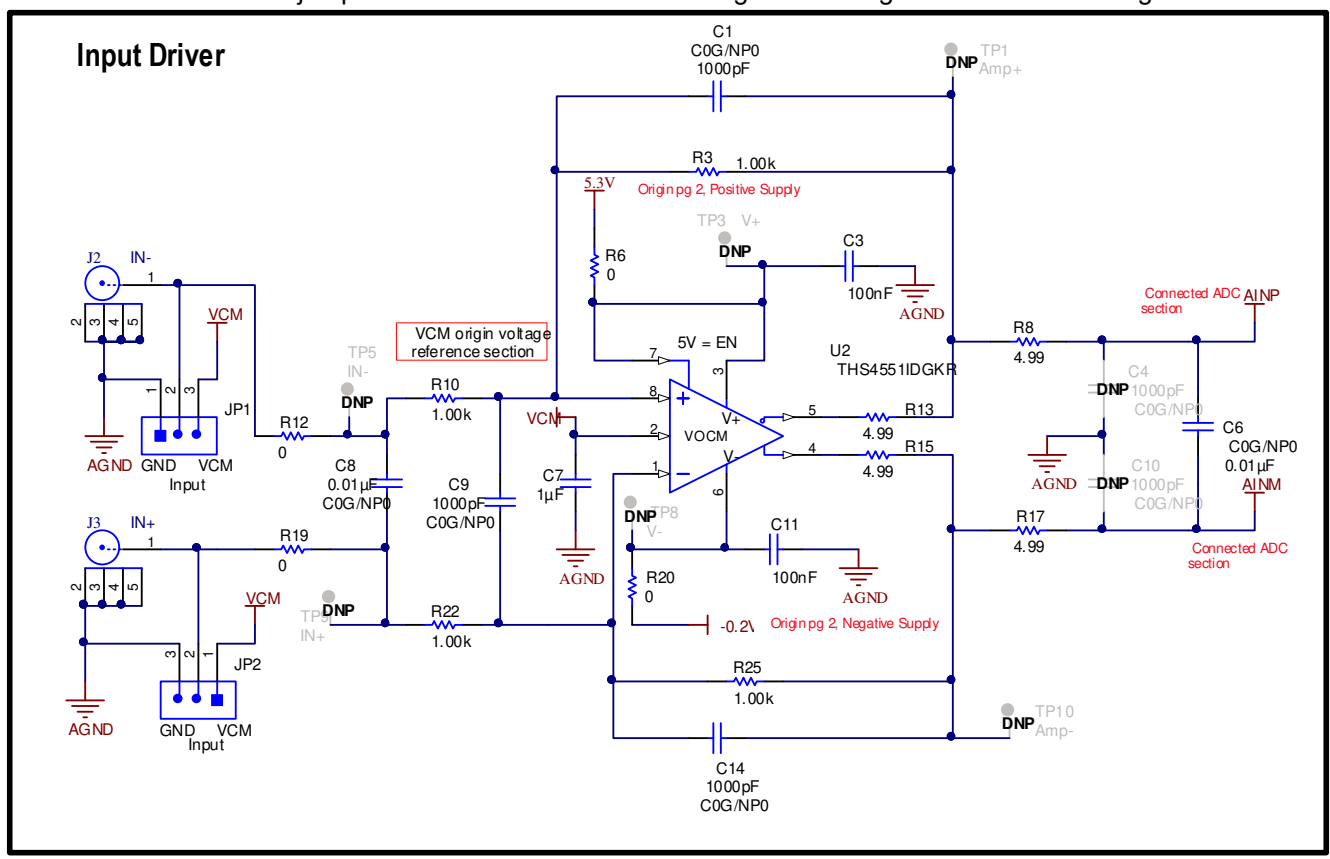

**Figure 2-2. THS4551 Fully Differential Amplifier ADC Drive**

<span id="page-5-0"></span>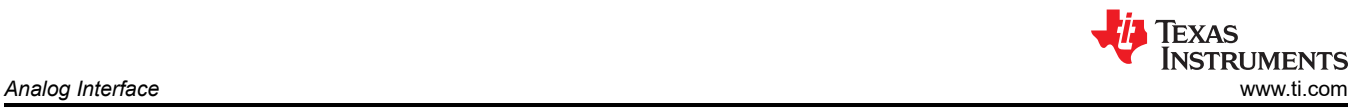

# **2.3 Voltage Reference and VCM Scaling**

Figure 2-3 shows the voltage reference circuit, output filtering, voltage divider, and buffer circuit. The REF5050 5-V, low-noise, low-drift voltage reference is used here. The voltage reference is connected to the ADC directly to the right of R34 on the VREF node. The filter R36 and C22 are selected for best noise performance and stability. As noted in the REF5050 data sheet, the series resistor R36 is included to keep the capacitor ESR in the desired range. The reference connects to a buffered input on the ADC so the reference does not need to respond to transient current demands. The voltage divider (R36, R31, and R37), and associated jumper (JP3) are used to set the common-mode input for the FDA. The jumper provides the option of changing the common-mode input from 2.5 V to 2.6 V. A common-mode of 2.5 V is midscale for a 0-V to 5-V FDA output swing. Because of output swing limitations, some distortion may occur when the signal swings towards 0 V. The 2.6-V common-mode shifts the signal away from ground to avoid this distortion. The theory behind this approach is documented in the *[Driving a SAR ADC with a Fully Differential Amplifier](https://training.ti.com/ti-precision-labs-adcs-driving-sar-adc-fully-differential-amplifier?context=1139747-1140267-1128375-1139103-1128655)* video.

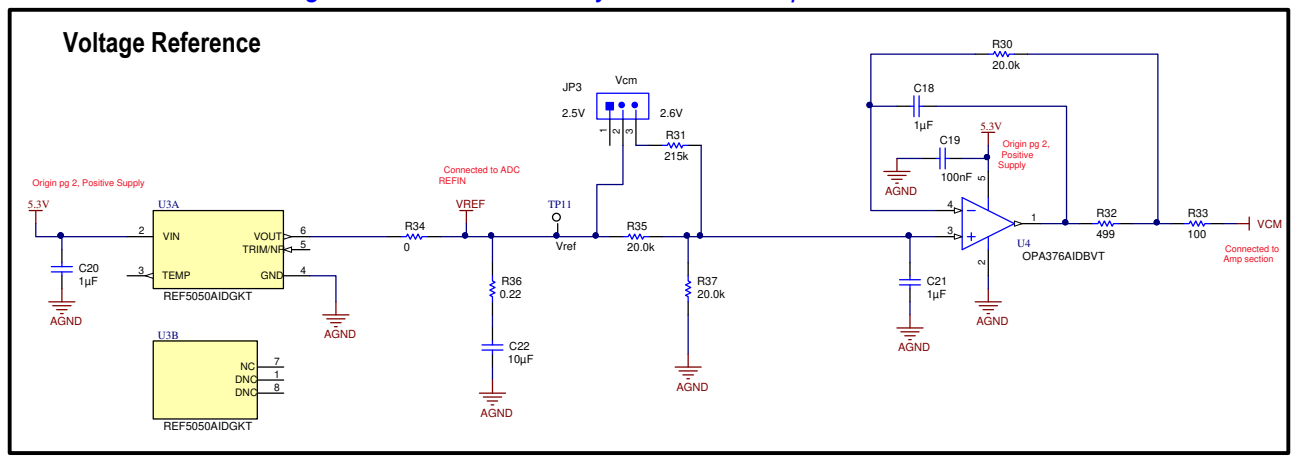

**Figure 2-3. Voltage Reference and VCM Scaling**

<span id="page-6-0"></span>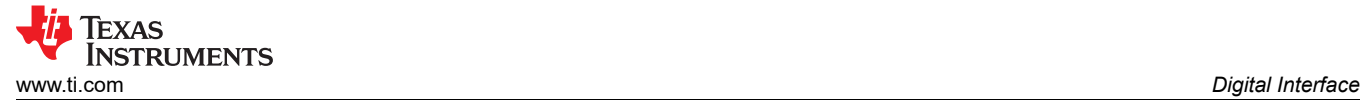

# **3 Digital Interface**

As noted in [Section 1](#page-2-0), the EVM interfaces with the PHI that, in turn, communicates with the computer over USB. There are two devices on the EVM with which the PHI communicates: the ADS8900B ADC (over SPI or multiSPI<sup>™</sup>) and the EEPROM (over  ${}^{12}C$ ). The EEPROM comes preprogrammed with the information required to configure and initialize the ADS8900BEVM-PDK platform. When the hardware is initialized, the EEPROM is no longer used.

# **3.1 multiSPI™ for ADC Digital I/O**

The ADS8900BEVM-PDK supports all interface modes, as detailed in the [ADS8900B data sheet](https://www.ti.com/lit/pdf/http://www.ti.com/lit/gpn/ads8900b). In addition to the standard SPI modes (with single-, dual- and quad-SDO lanes), the multiSPI modes support single- and dual-data output rates and the four possible clock source settings as well. The PHI is capable of operating at a 1.8-V logic level and is directly connected to the digital I/O lines of the ADC.

### **3.2 I <sup>2</sup>C Bus for Onboard EEPROM**

The circuit shown in Figure 3-1 is used with the EVM controller (PHI), for EVM identification. This circuit is not required by the ADS8900B for operation. The jumper (JP5) is write protected and does not need to be changed for EVM operation.

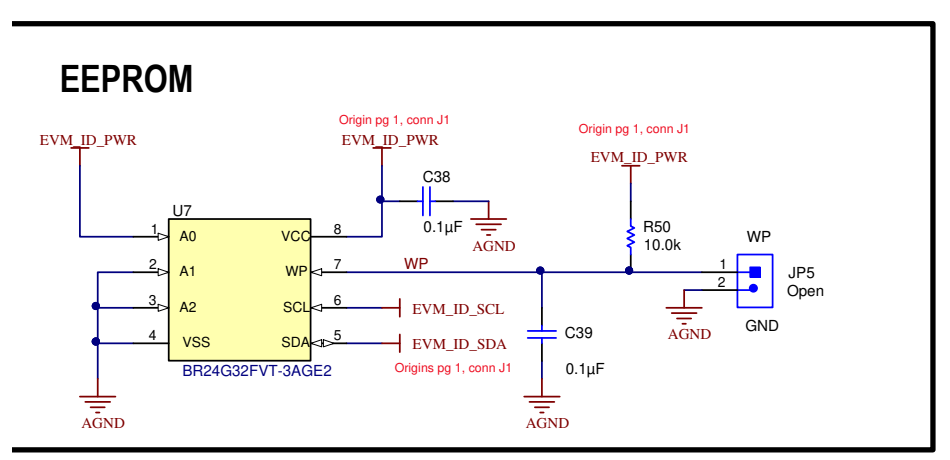

**Figure 3-1. EEPROM for EVM ID**

<span id="page-7-0"></span>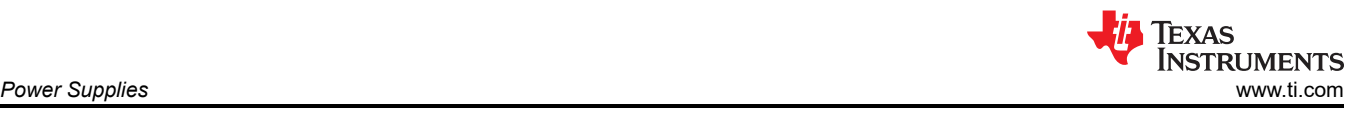

# **4 Power Supplies**

The PHI provides multiple power-supply options for the EVM, derived from the computer USB supply. The EEPROM on the ADS8900BEVM uses a 3.3-V power supply generated directly by the PHI. The positive and negative supplies are derived from the 5.5-V regulated supply from the PHI (EVM\_REG\_5V5).

# **4.1 Positive Supply and Test Points**

The analog supply of the ADC (AVDD = 5.3 V) is powered by the TPS7A4700RGWR (U5) low-dropout regulator (LDO). The input to this LDO is the regulated 5.5-V supply from the PHI. This LDO can be programed to different voltages by soldering or desoldering resistors R42 to R48.

A test point for each power supply is provided. Furthermore, a light-emitting diode (LED) is used to indicate when the 5.5-V supply from the PHI turns on. This power turns on shortly after the software is booted. The EVM is not powered until the software is started, so TI does not recommend connecting the external signal source until the EVM is powered. Figure 4-1 shows the positive supply and test points for the TPS7A4700RGWR.

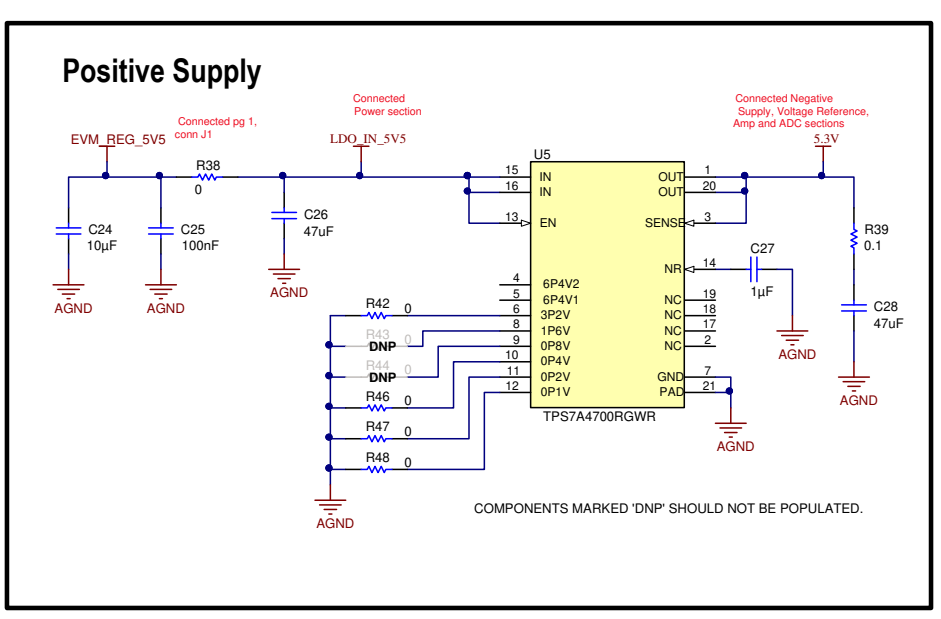

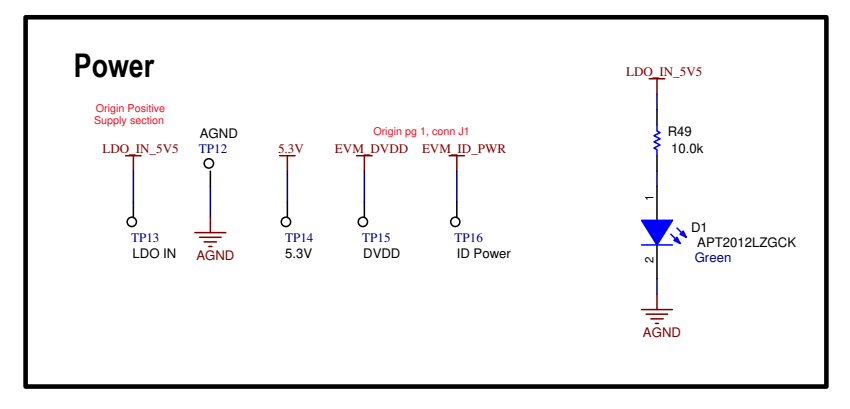

**Figure 4-1. Positive Supply and Test Points**

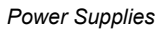

<span id="page-8-0"></span>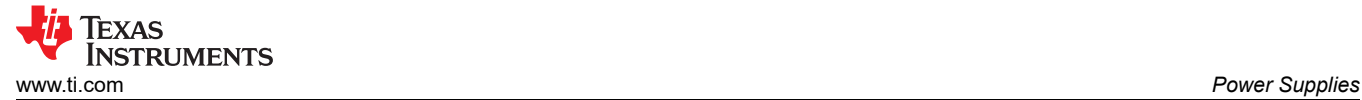

# **4.2 Negative Supply**

The negative supply, as shown in Figure 4-2, is not installed on the EVM but can be populated in the rare circumstance that this option is desired. The purpose of this negative charge pump is to generate a small –0.23-V power-supply rail for the FDA driver amplifier to assure that the amplifier can swing to 0 V without an output swing limitation. This feature is needed to run the linearity sweep for the EVM because the linearity test requires a linear sinusoidal input signal that drives below 0 V and above 5 V (that is, a saturated input). Without the negative charge pump, the THS4551 amplifier distorts when its output approaches 0 V.

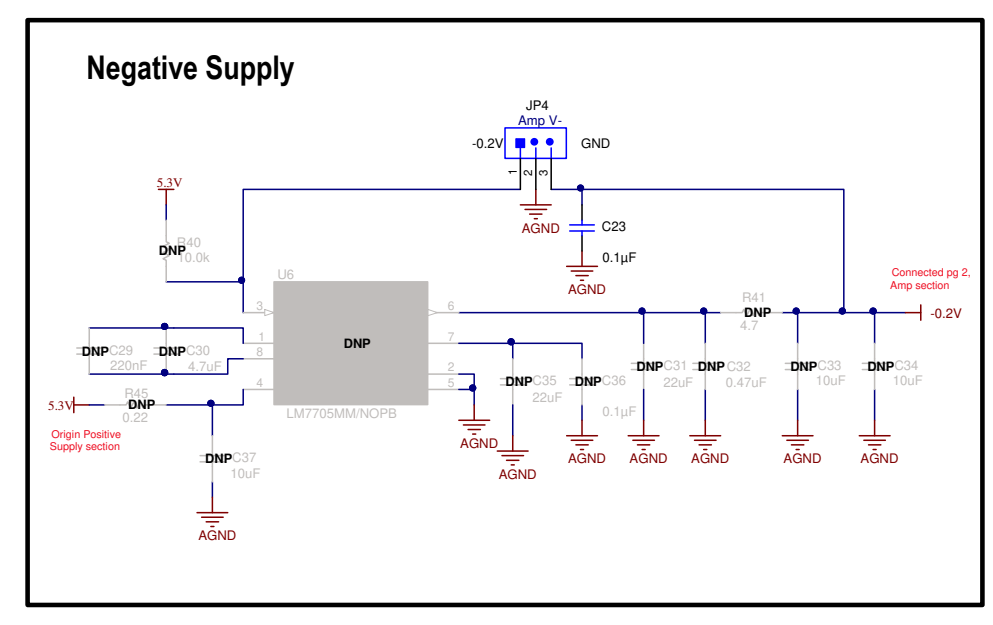

**Figure 4-2. Negative Supply**

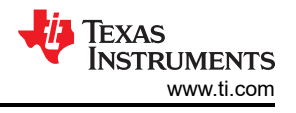

# <span id="page-9-0"></span>**5 ADS8900EVM-PDK Initial Setup**

This section explains the initial hardware and software setup procedure that must be completed for the proper operation of the ADS8900EVM-PDK.

### **5.1 Software Installation**

Download the latest version of the EVM GUI installer from the *Tools and Software* folder of the ADS8900BEVM and run the GUI installer to install the EVM GUI software on your computer.

# **CAUTION** Manually disable any antivirus software running on the computer before downloading the EVM GUI installer onto the local hard disk. Depending on the antivirus settings, an error message may appear or the installer. The .exe file can be deleted after installation.

Accept the license agreements and follow the on-screen instructions shown in Figure 5-1 to complete the installation.

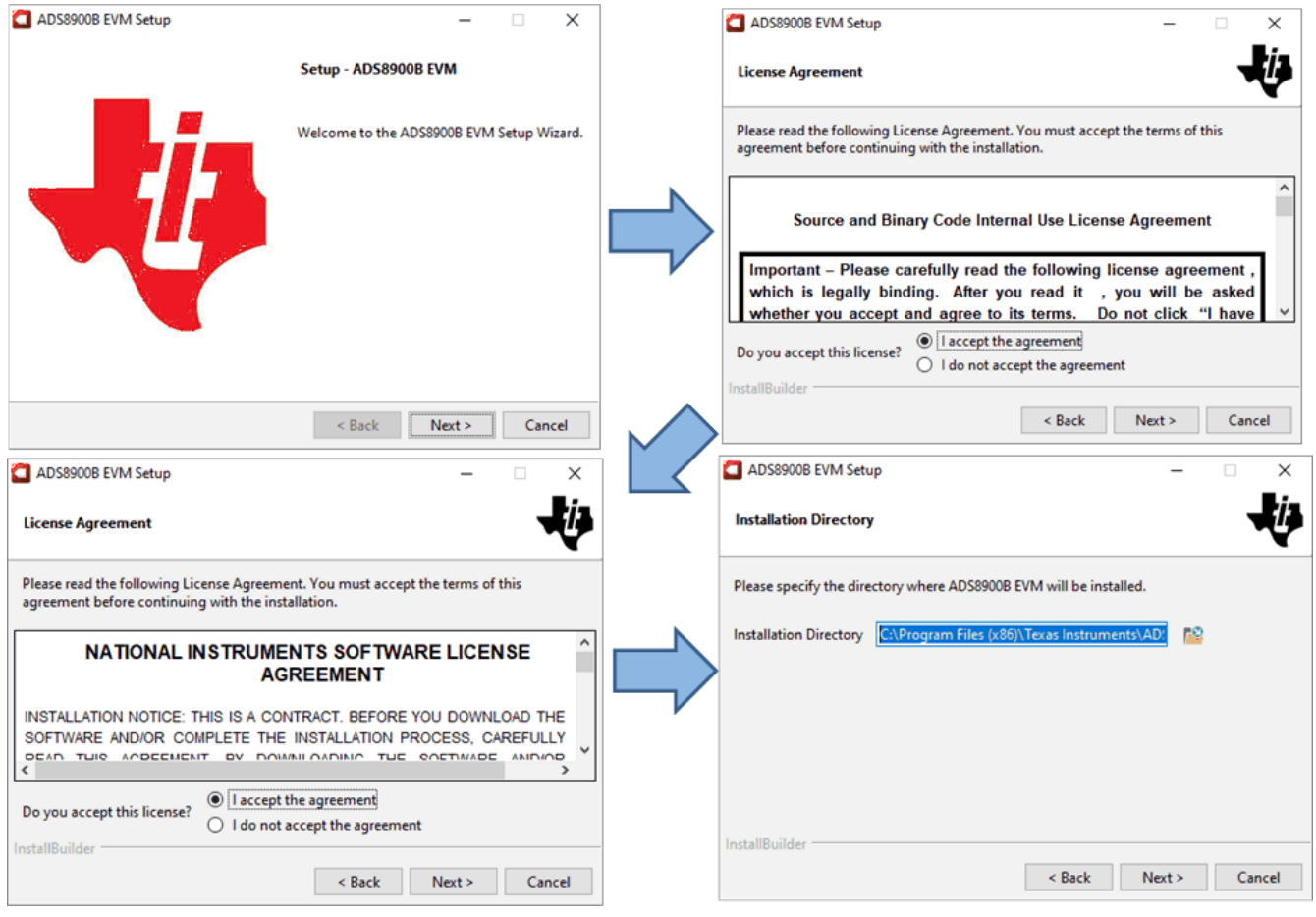

**Figure 5-1. ADS8900 Software Installation Prompts**

As a part of the ADS8900 EVM GUI installation, a prompt with a *Device Driver Installation* (as shown in Figure 5-2) appears on the screen. Click *Next* to proceed.

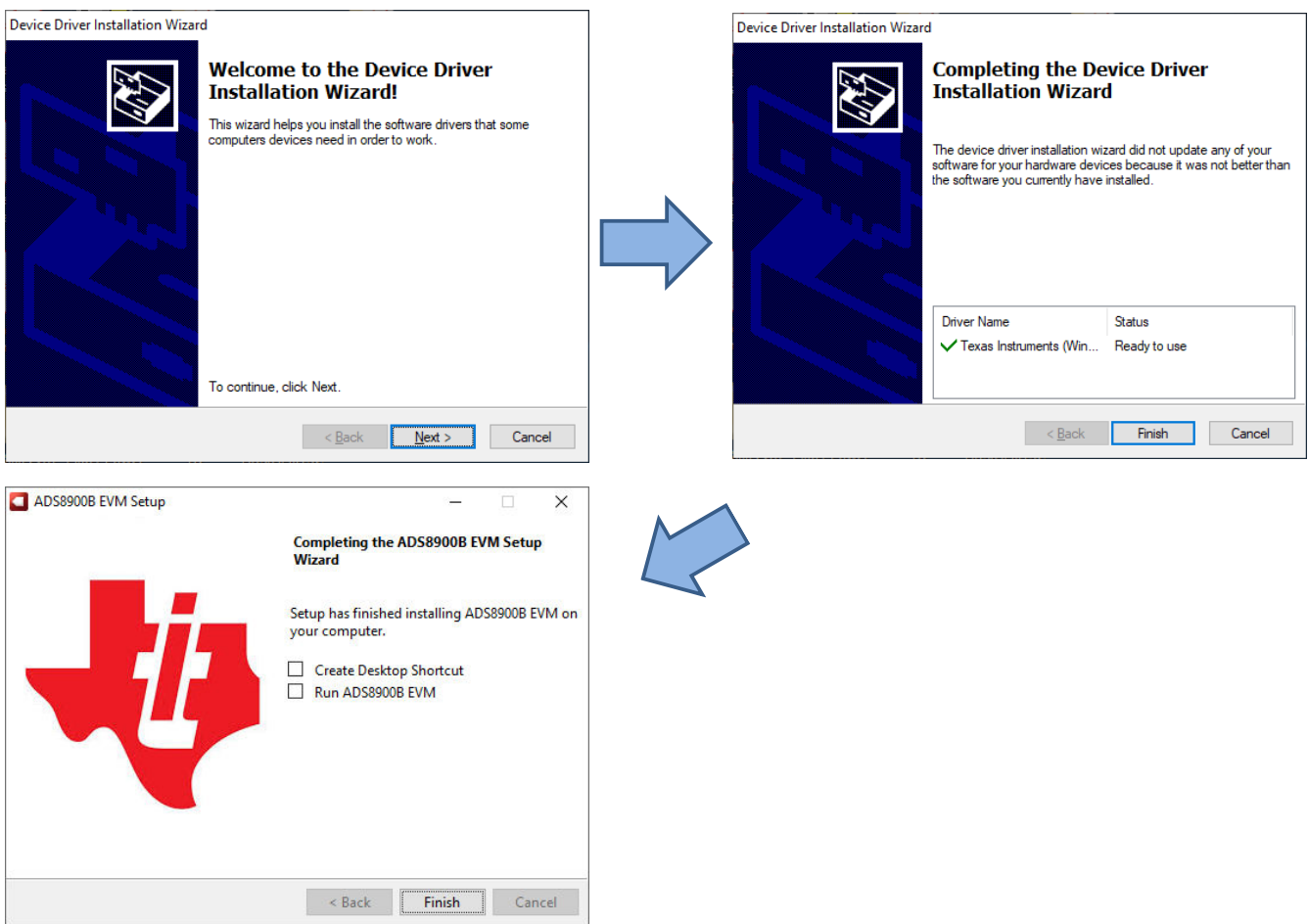

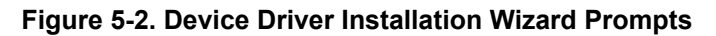

**Note**

A notice may appear on the screen stating that Windows cannot verify the publisher of this driver software. Select *Install this driver software anyway*.

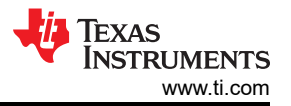

The ADS8900BEVM-PDK requires the LabVIEW™ run-time engine and may prompt for the installation of this software, if not already installed. Figure 5-3 shows the installation steps.

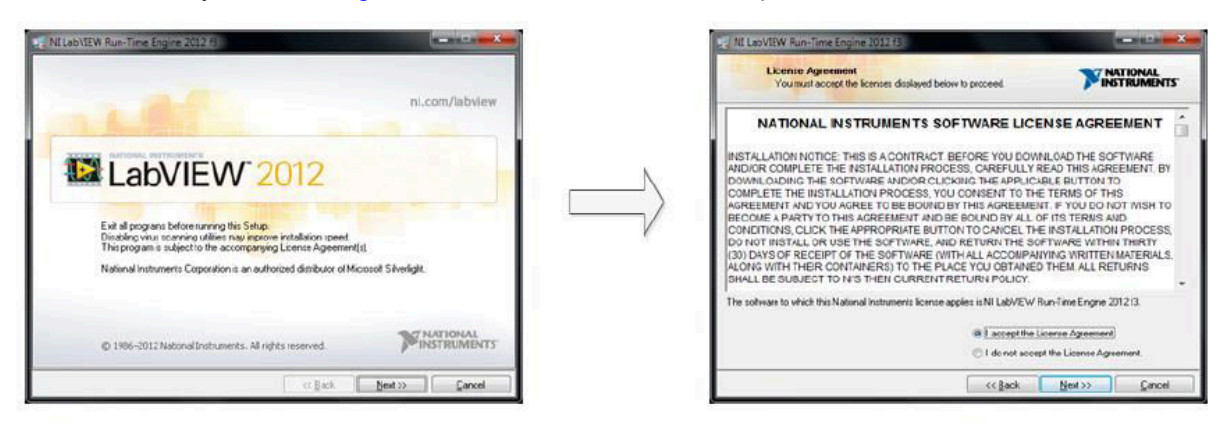

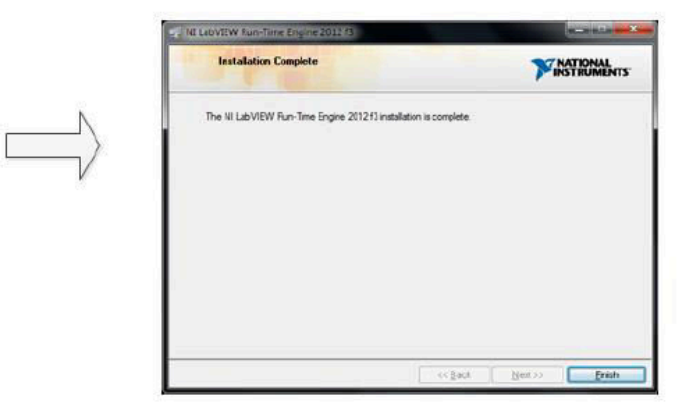

**Figure 5-3. LabVIEW™ Run-Time Engine Installation**

After these installations, verify that *C:\Program Files (x86)\Texas Instruments\ADS8900 EVM* is as shown in Figure 5-4.

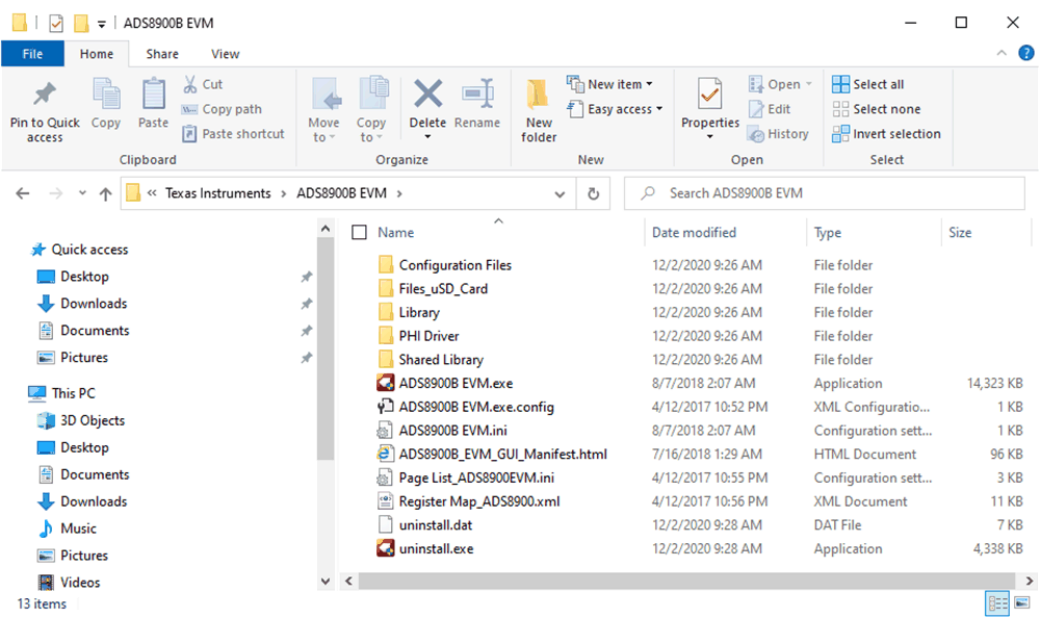

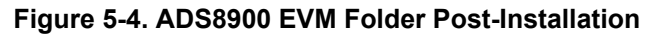

<span id="page-12-0"></span>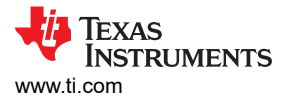

# **5.2 Default Jumper Settings for Differential Inputs**

The EVM can be jumper configured for both differential and single-ended inputs. The jumpers also impact the common-mode (offset) requirements for the input signal. Some jumpers are only used in unusual circumstances, and are normally configured as described in this section. Table 5-1 provides jumper configurations for differential inputs. Figure 5-5 shows the input full-scale signals and the ADC output.

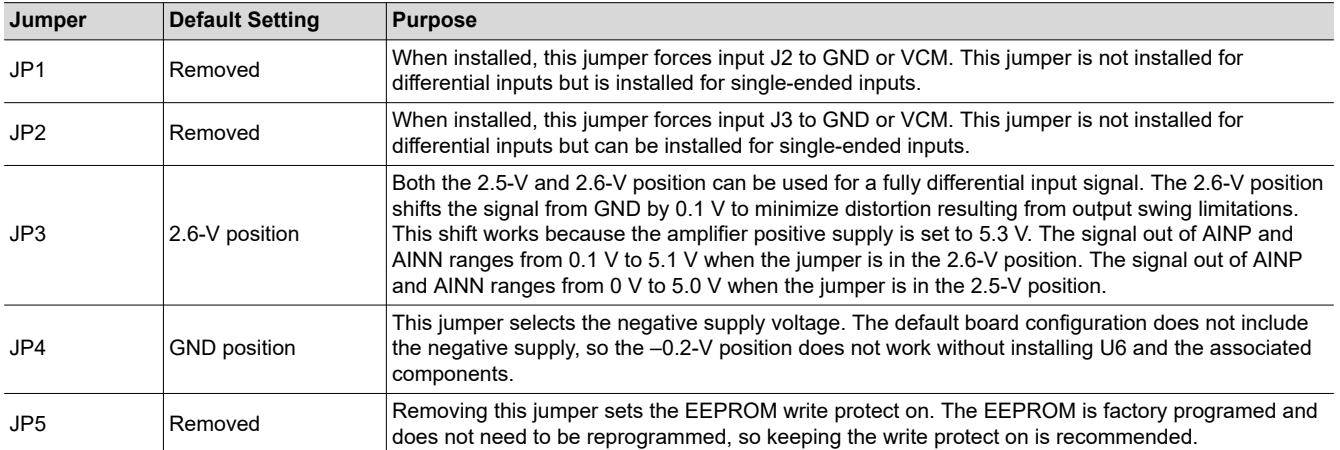

#### **Table 5-1. Jumper Configuration for Fully Differential Input**

#### **Input signal**

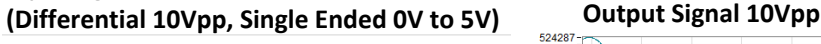

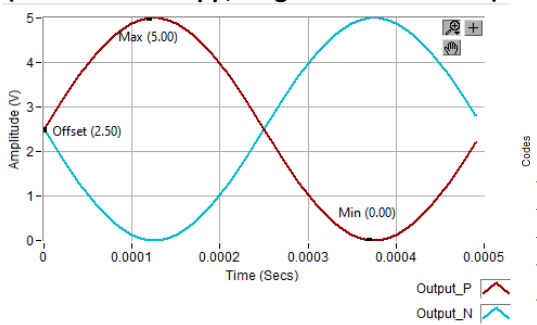

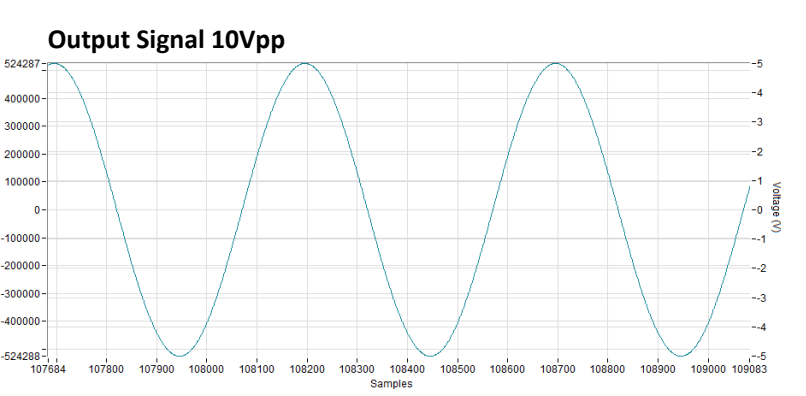

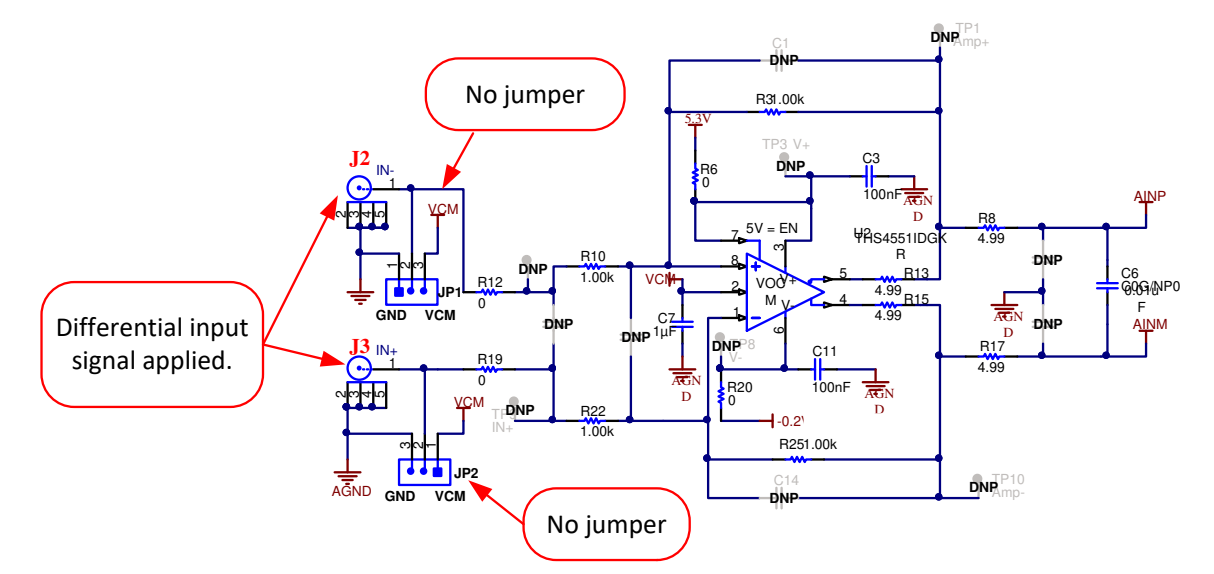

**Figure 5-5. Differential Input Signal and Expected ADC Response**

# <span id="page-13-0"></span>**5.3 Default Jumpers for Bipolar, Single-Ended Inputs**

The EVM can be jumper configured for both differential and single-ended inputs. The jumpers also impact the common-mode (offset) requirements for the input signal. Some jumpers are only used in unusual circumstances, and are normally configured as described in this section. Table 5-2 provides jumper configurations for a bipolar, single-ended input. Figure 5-6 shows the input full-scale signal and the ADC output. The output signal is half full scale.

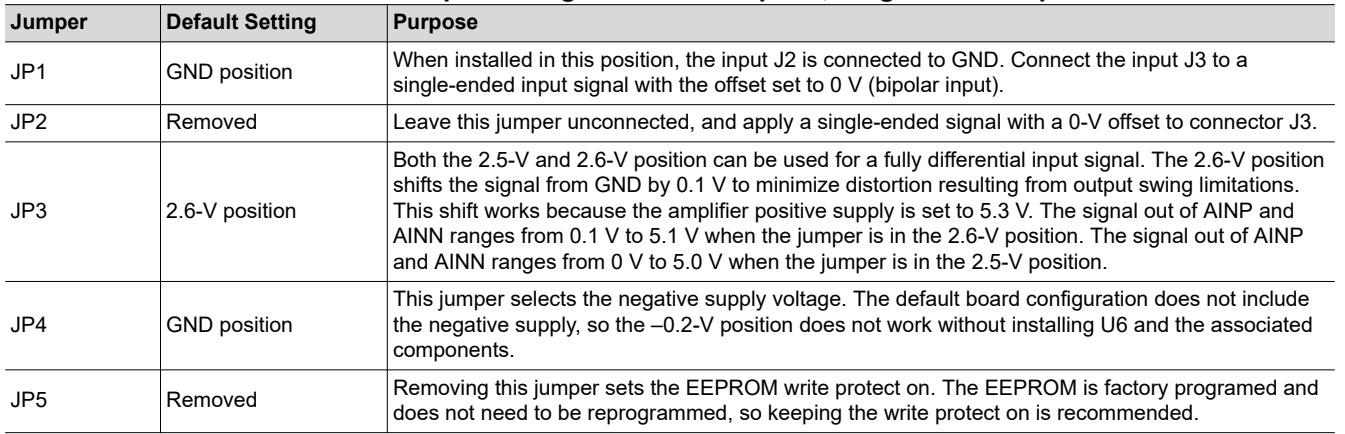

#### **Table 5-2. Jumper Configurations for Bipolar, Single-Ended Input**

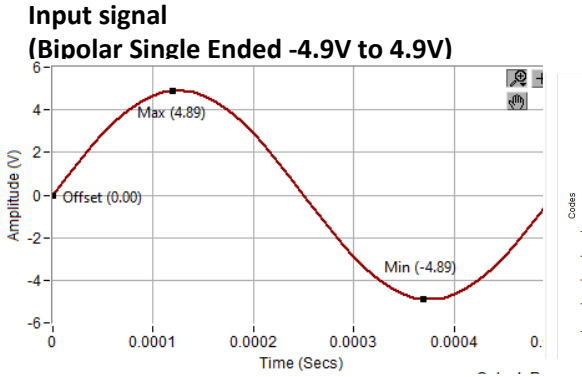

#### **Output Signal 10Vpp**

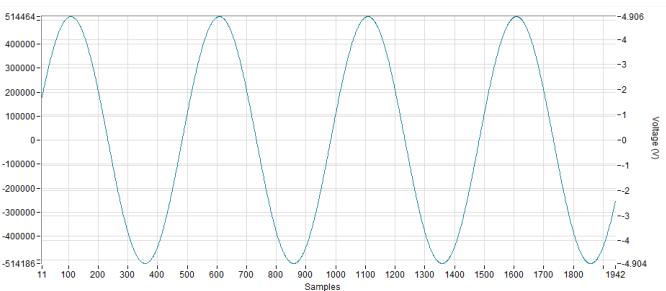

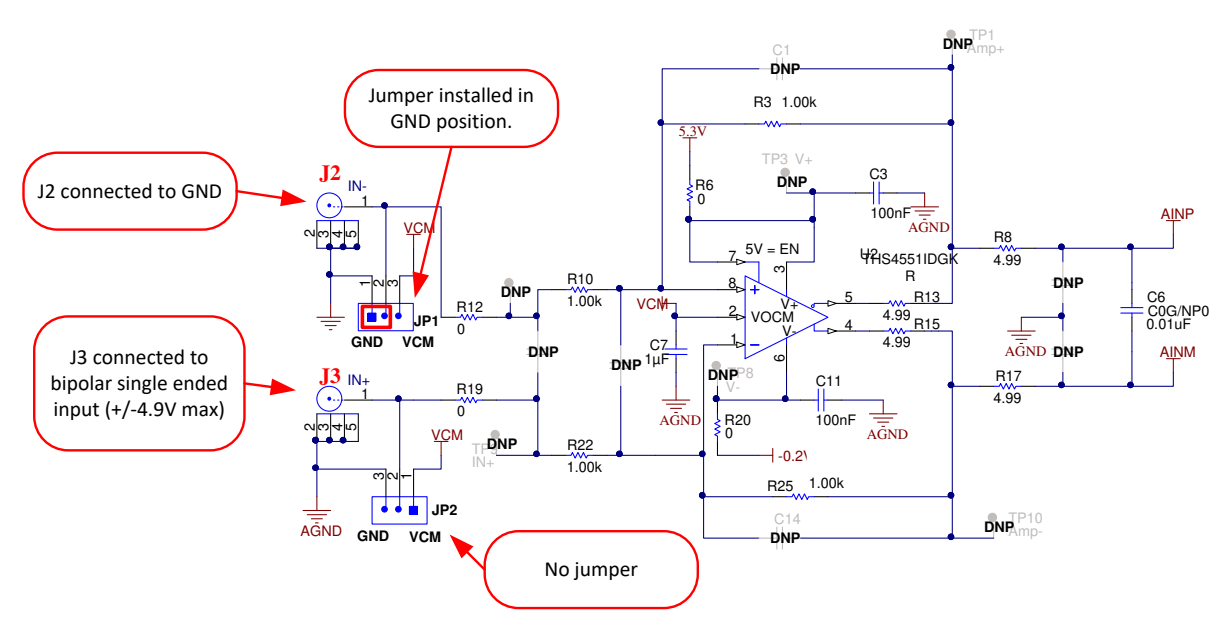

**Figure 5-6. Bipolar, Single-Ended, –5.0-V to 5.0-V Input**

# <span id="page-14-0"></span>**5.4 Default Jumpers for Unipolar, Single-Ended Inputs**

The EVM can be jumper configured for both differential and single-ended inputs. The jumpers also impact the common-mode (offset) requirements for the input signal. Some jumpers are only used in unusual circumstances, and are normally configured as described in this section. Table 5-3 provides jumper configurations for a unipolar, single-ended input. Figure 5-7 shows the input full-scale signal and the ADC output. The output signal is half full scale. To achieve a full-scale output with a single-ended input, the gain of U2 must be adjusted to 2 V/V (change R3 and R25 to 2 k $\Omega$ ).

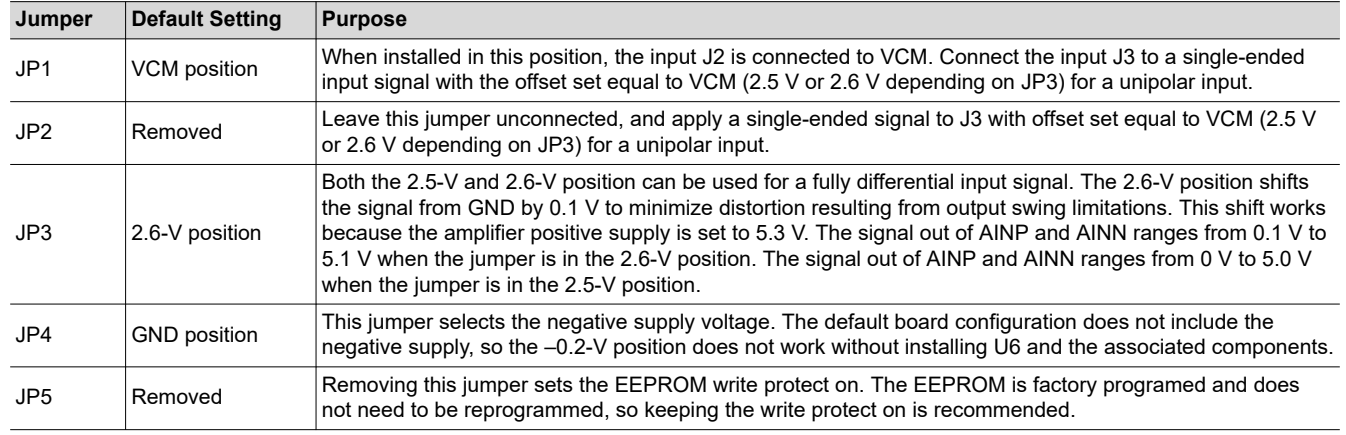

#### **Table 5-3. Jumper Configurations for Unipolar, Single-Ended Input**

**Input signal (Unipolar Single Ended 0.1V to 5.1V) Output Signal 5Vpp for Gain =1, or 10Vpp if Gain =2**

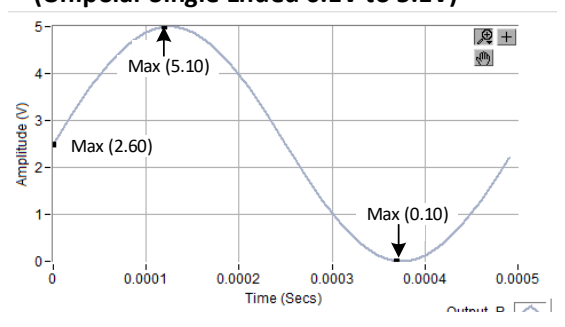

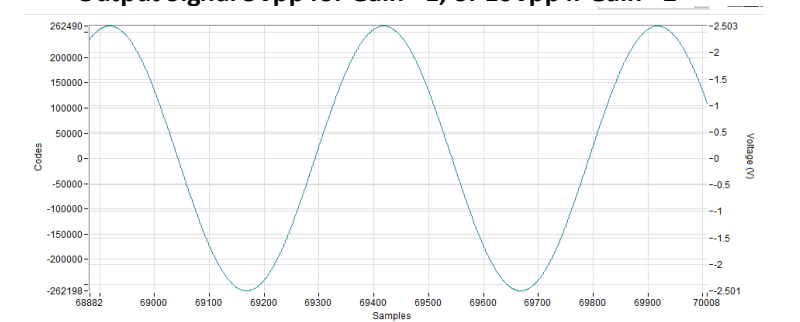

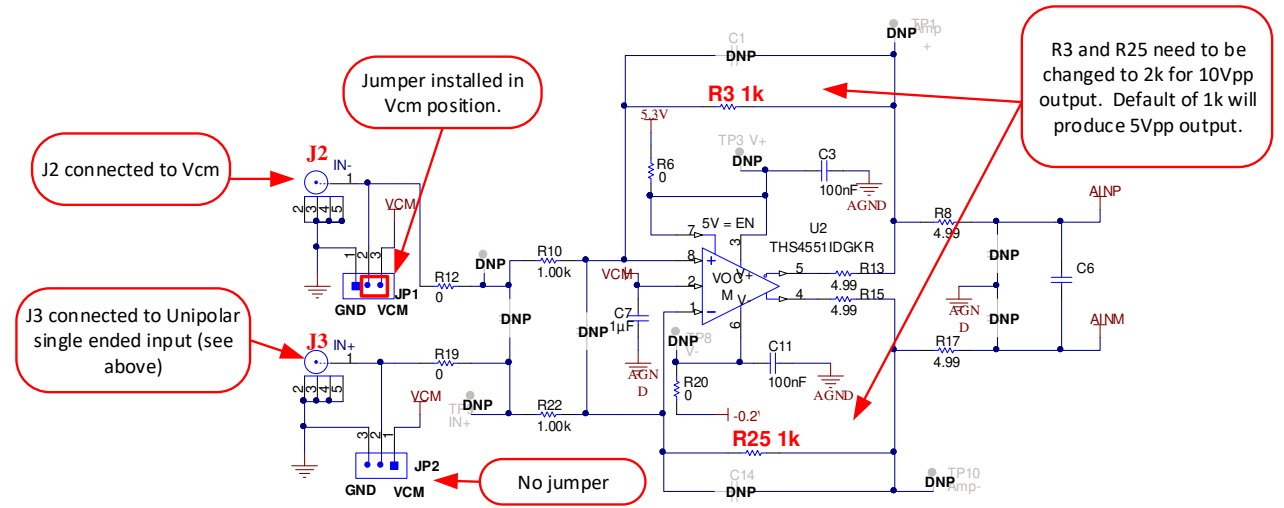

**Figure 5-7. Unipolar, Single-Ended, 0-V to 5-V Input**

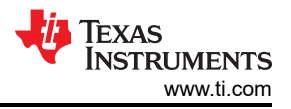

### <span id="page-15-0"></span>**5.5 External Source Requirements for ADS8900 Evaluation**

The ADS8900B is a very low-distortion, low-noise ADC. In order to achieve the full specified ADC performance, use a low-distortion, low-noise signal source. Table 5-4 lists the recommended minimum specifications for a signal source that can be used to achieve the specified performance.

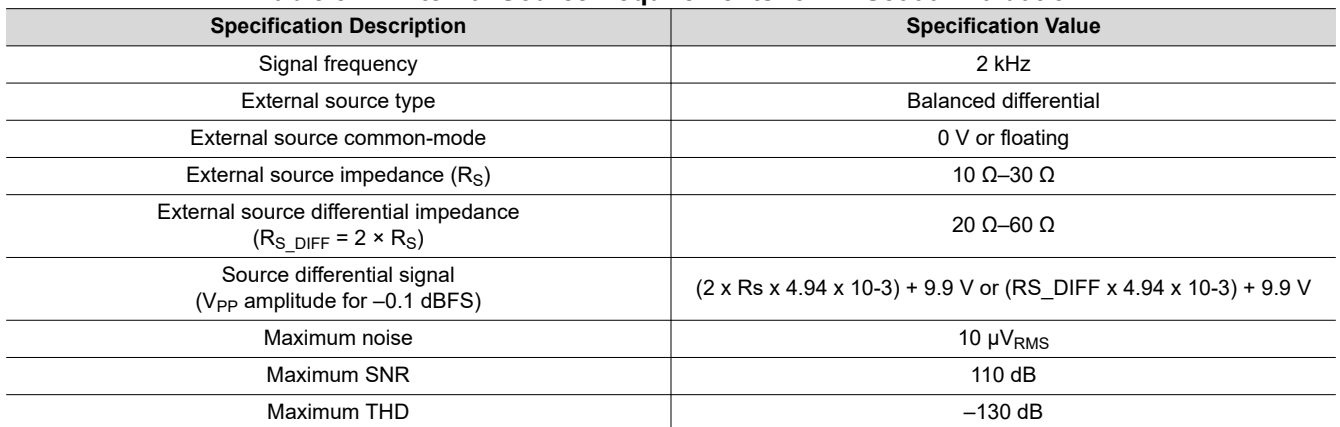

### **Table 5-4. External Source Requirements for ADS8900 Evaluation**

<span id="page-16-0"></span>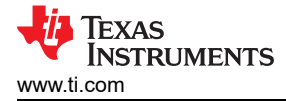

# **6 ADS8900EVM-PDK Operation**

The following instructions are a step-by-step guide to connecting the ADS8900BEVM-PDK to the computer and evaluating the performance of the ADS8900B:

- 1. Connect the ADS8900VEVM to the PHI. Install the two screws as indicated in Figure 6-1.
- 2. Connect the USB on the PHI to the computer first:
	- LED D5 on the PHI lights up, indicating that the PHI is powered up.
	- LEDs D1 and D2 on the PHI start blinking to indicate that the PHI is booted up and communicating with the PC. Figure 6-1 shows the resulting LED indicators.
- 3. Start the software GUI as shown in Figure 6-2. Notice that the LEDs blink slowly when the FPGA firmware is loaded on the PHI. This process takes a few seconds and then the AVDD and DVDD power supplies turn on.
- 4. Connect the signal generators to the SMA inputs. The input range is either a differential 10-V<sub>PP</sub> or a single-ended 10-V<sub>PP</sub> range.

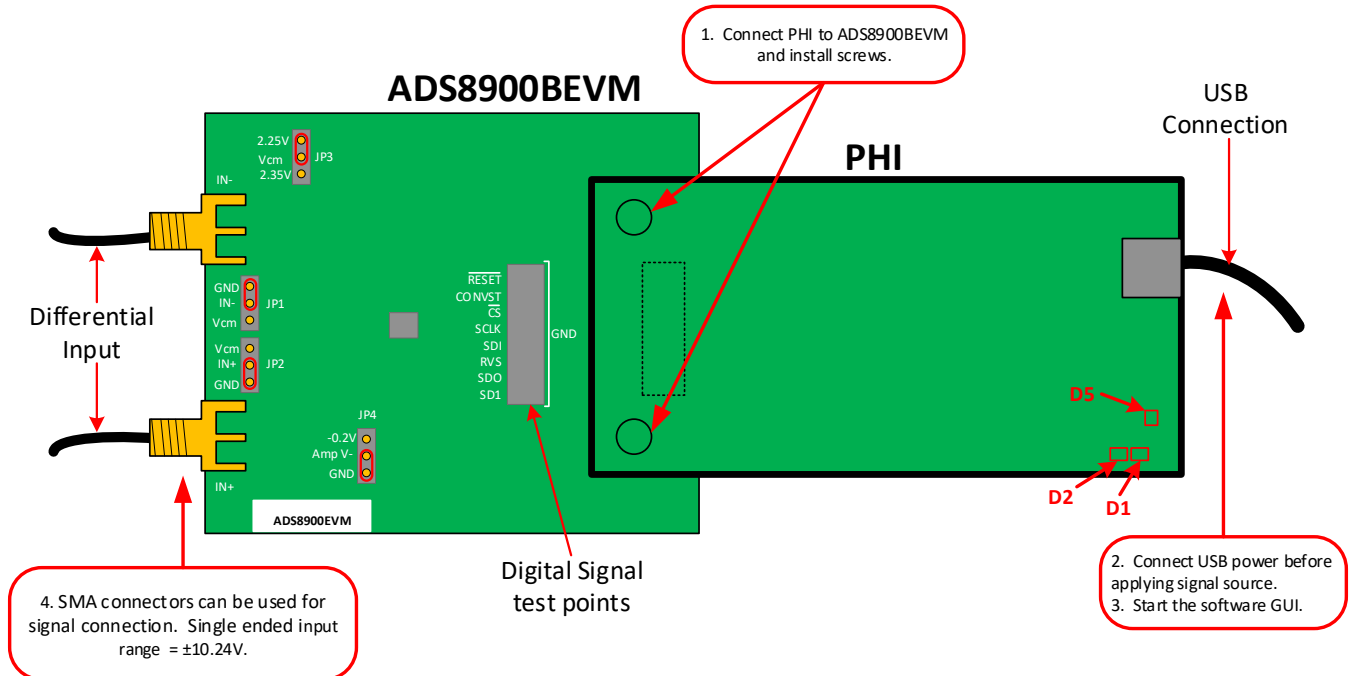

**Figure 6-1. ADS8900BEVM Hardware Setup and LED Indicators**

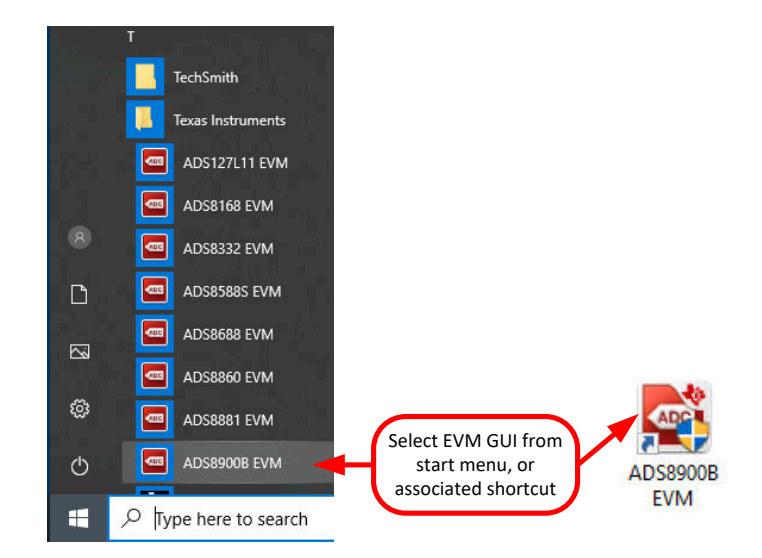

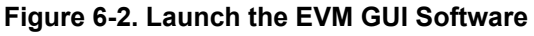

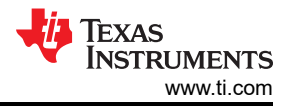

# <span id="page-17-0"></span>**6.1 EVM GUI Global Settings for ADC Control**

Although the EVM GUI does not allow direct access to the levels and timing configuration of the ADC digital interface, the EVM GUI does give users high-level control over virtually all functions of the ADS8900, including interface modes, sampling rate, and number of samples to be captured.

Figure 6-3 identifies the input parameters of the GUI (as well as their default values) through which the various functions of the ADS8900 can be exercised. These are global settings as they persist across the GUI tools listed in the top left pane (or from one page to another).

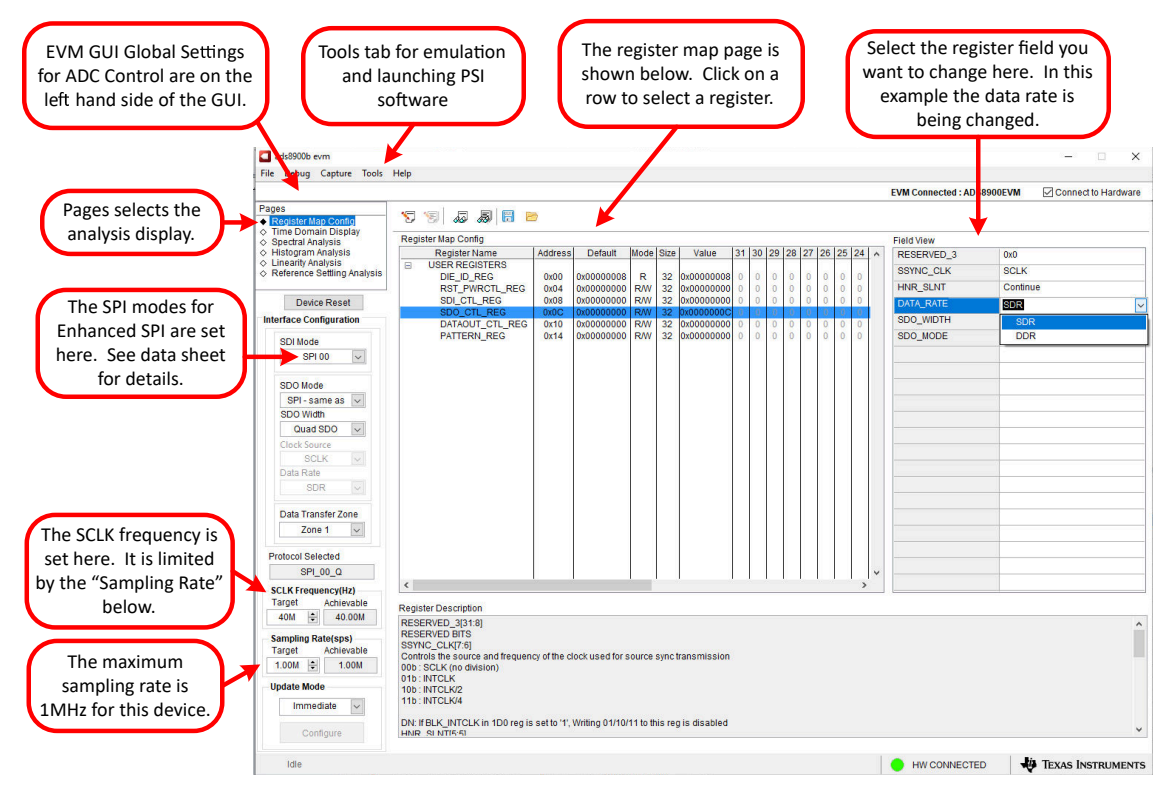

**Figure 6-3. EVM GUI Global Input Parameters**

The interface configuration options in this pane allow the user to choose from various SPI and multiSPI host interface options available on the ADS8900B. The host always communicates with the ADS8900B using the standard SPI protocol over the single SDI lane, irrespective of the mode selected for data capture.

The drop-down boxes under the interface configuration sub-menu allows the user to select the data capture mode. The SDO Mode drop-down allows selection between single-, dual- and quad-SDO lanes; Data Read between source and system synchronous modes and Output Data Rate between SDR and DDR modes. Detailed descriptions of each of these modes is available in the [ADS8900 data sheet.](https://www.ti.com/lit/pdf/http://www.ti.com/lit/gpn/ads8900b)

The user may select *SCLK Frequency* and *Sampling Rate* on this pane, which are dependent on the device mode selected. The GUI allows the user to enter the targeted values for these two parameters and the GUI computes the best values that can be achieved, considering the timing constraints of the selected device mode.

The user may specify a target SCLK frequency (in hertz) and the GUI matches this value as closely as possible by changing the PHI PLL settings and the achievable frequency that may differ from the target value displayed. Similarly, the sampling rate of the ADC can be adjusted by modifying the target *Sampling Rate* argument (also in hertz). The achievable ADC sampling rate may differ from the target value, depending on the applied SCLK frequency and the selected device mode, with the closest match achievable displayed thereafter.

The final option in this pane is the selection for the *Update Mode*. The default value is *Immediate*, which indicates that the interface settings selection made by the user is applied to configure both the host and the ADS8900 instantly. *Manual* indicates that the selection made is applied only when the user finalizes their choices and is ready to configure the device. This process is described in more detail in [Section 6.2](#page-18-0).

<span id="page-18-0"></span>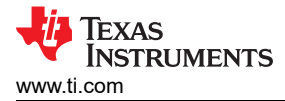

### **6.2 Register Map Configuration Tool**

The register map configuration tool allows the user to view and modify the registers of the ADS8900. This configuration can be selected by clicking on the *Register Map Config* radio button on the *Pages* section of the left pane shown in Figure 6-4. At power up, the values on this page correspond to the reset values of the device registers. The register values can be edited by double clicking the corresponding value field. If interface mode settings are affected by the change in register values, this change is reflected on the left pane immediately. The impact of changes in the register value reflect on the ADS8900 device based on the *Update Mode* selection as described in [Section 6.1](#page-17-0).

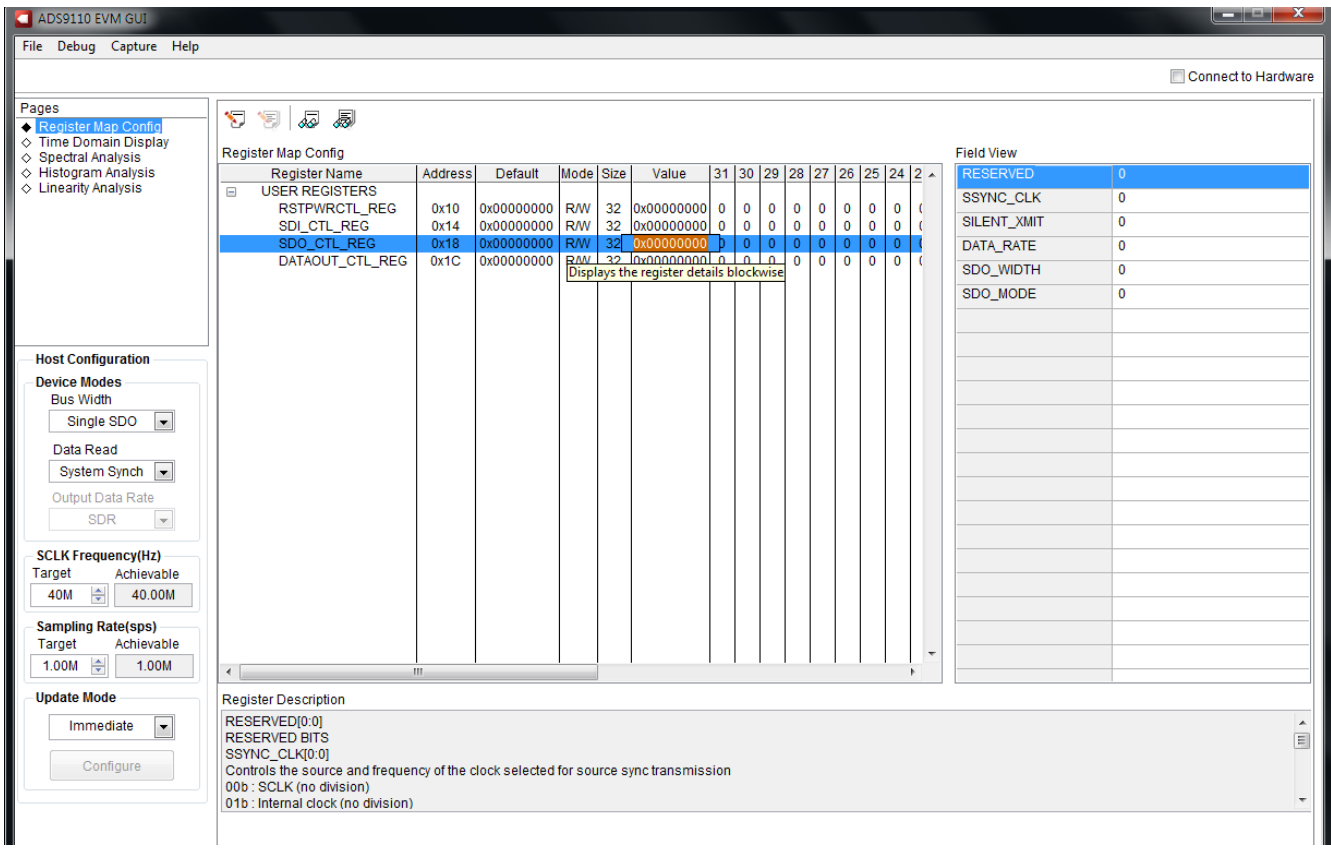

### **Figure 6-4. Register Map Configuration**

[Section 6.3](#page-19-0) through [Section 6.6](#page-23-0) describe the data collection and analysis features of the ADS8900EVM-PDK GUI.

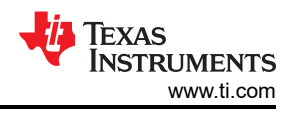

# <span id="page-19-0"></span>**6.3 Time Domain Display Tool**

The time domain display tool allows visualization of the ADC response to a given input signal. This tool is useful for both studying the behavior and debugging any gross problems with the ADC or drive circuits.

The user can trigger a capture of the data of the selected number of samples from the ADS8900B, as per the current interface mode settings using the *Capture* button, as indicated in Figure 6-5. The sample indices are on the x-axis and there are two y-axes showing the corresponding output codes as well as the equivalent analog voltages based on the specified reference voltage. Switching pages to any of the analysis tools described in the subsequent sections triggers calculations to be performed on the same set of data.

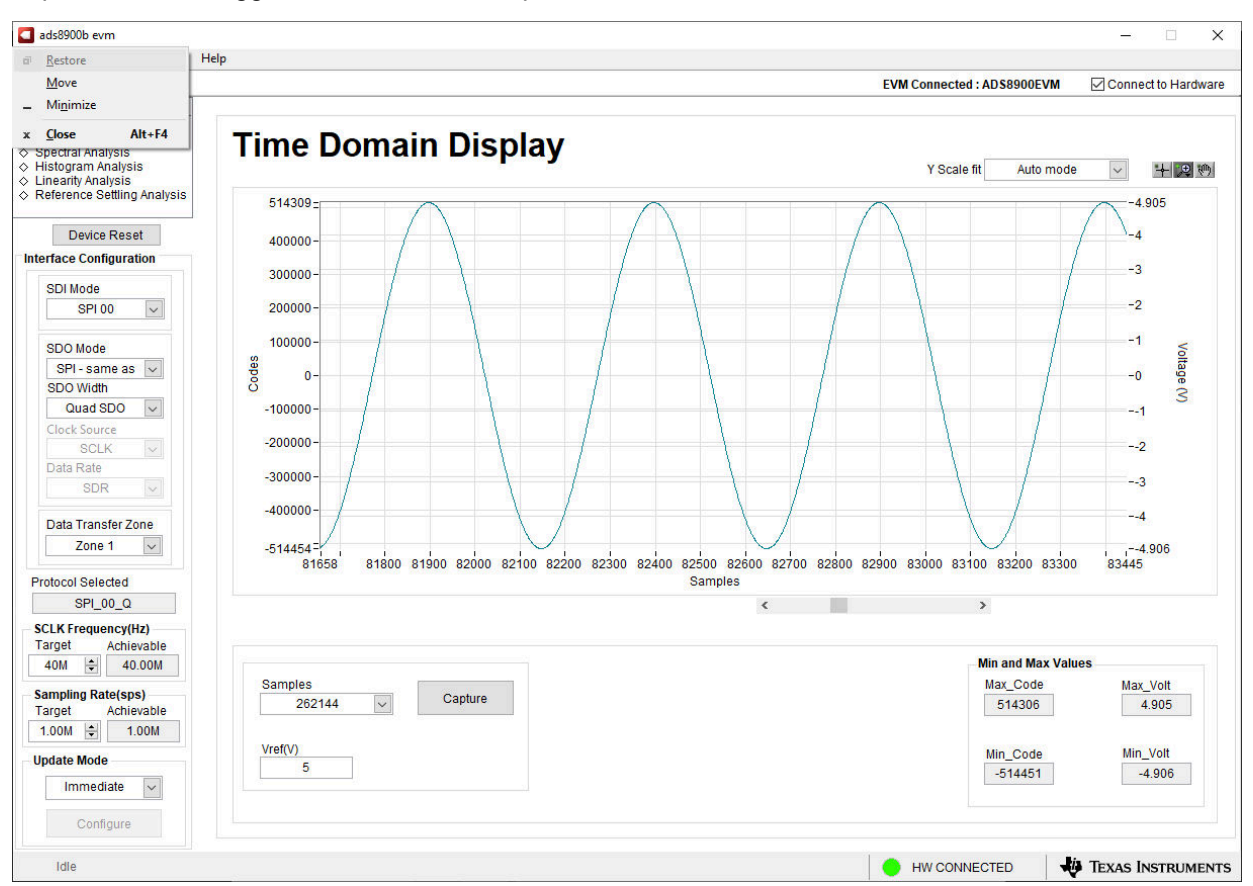

**Figure 6-5. Time Domain Display Tool Options**

<span id="page-20-0"></span>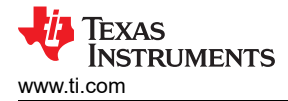

# **6.4 Spectral Analysis Tool**

The spectral analysis tool, shown in Figure 6-6, is intended to evaluate the dynamic performance (SNR, THD, SFDR, SINAD, and ENOB) of the ADS8900B SAR ADC through single-tone sinusoidal signal FFT analysis using the 7-term Blackman-Harris window setting. Also, the window setting of *None* can be used to look for noise spurs over frequency in DC inputs.

For dynamic performance evaluation, the external differential source must have better specifications than the ADC itself to ensure that the measured system performance is not limited by the performance of the signal source. Therefore, the external reference source must meet the source requirements mentioned in Figure 6-6

For 2-kHz SNR and ENOB evaluation at a maximum throughput of 1 MSPS, the number of samples must be 32768 or 65536. Any more samples bring the noise floor so low that the external source phase noise can dominate the SNR and ENOB calculations. However, for THD and SFDR evaluation, a larger number of samples must be used to reduce the noise floor below –140 dBc to analyze noise-free harmonics and spurs in the order of –120 dBc. Such analysis requires at least 262144 samples.

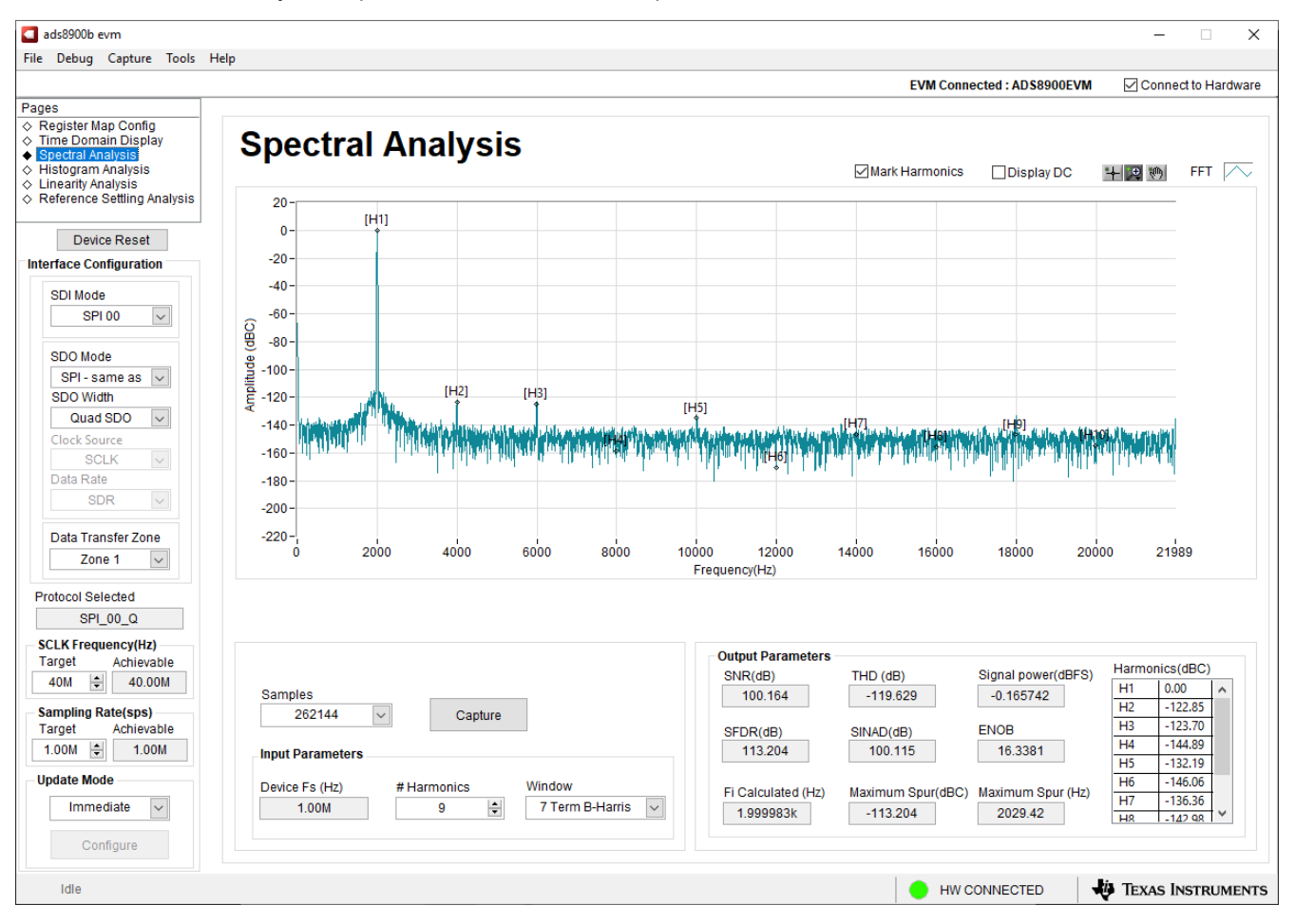

**Figure 6-6. Spectral Analysis Tool**

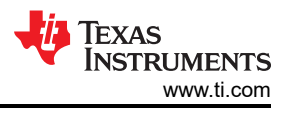

#### **Note**

The PSIEVM is often used to produce a single-tone sinusoidal signal. As shown in Figure 6-7, this GUI allows the PSIEVM software to be launched directly by clicking on *Tools* and then *Lauch PSI*.

|                                | ADS8900B EVM |               |                                            |                   |  |
|--------------------------------|--------------|---------------|--------------------------------------------|-------------------|--|
| File                           |              | Debug Capture | Tools Help                                 |                   |  |
|                                |              |               |                                            | <b>Launch PSI</b> |  |
| Pages<br>◇ Register Map Config |              |               | Log Data to Bin File<br><b>Load EEPROM</b> |                   |  |

**Figure 6-7. Launch PSI**

# <span id="page-22-0"></span>**6.5 Histogram Tool**

Noise degrades ADC resolution, but the histogram tool (shown in Figure 6-8) can be used to estimate the *effective resolution*. This resolution is an indicator of the number of bits of ADC resolution losses resulting from noise generated by the various sources connected to the ADC when measuring a DC signal. The cumulative effect of noise coupling to the ADC output from sources such as the input drive circuits, the reference drive circuit, the ADC power supply, and the ADC itself is reflected in the standard deviation of the ADC output code histogram that is obtained by performing multiple conversions of a dc input applied to a given channel.

The histogram corresponding to a dc input is displayed on clicking on the *Capture* button, as shown in Figure 6-8.

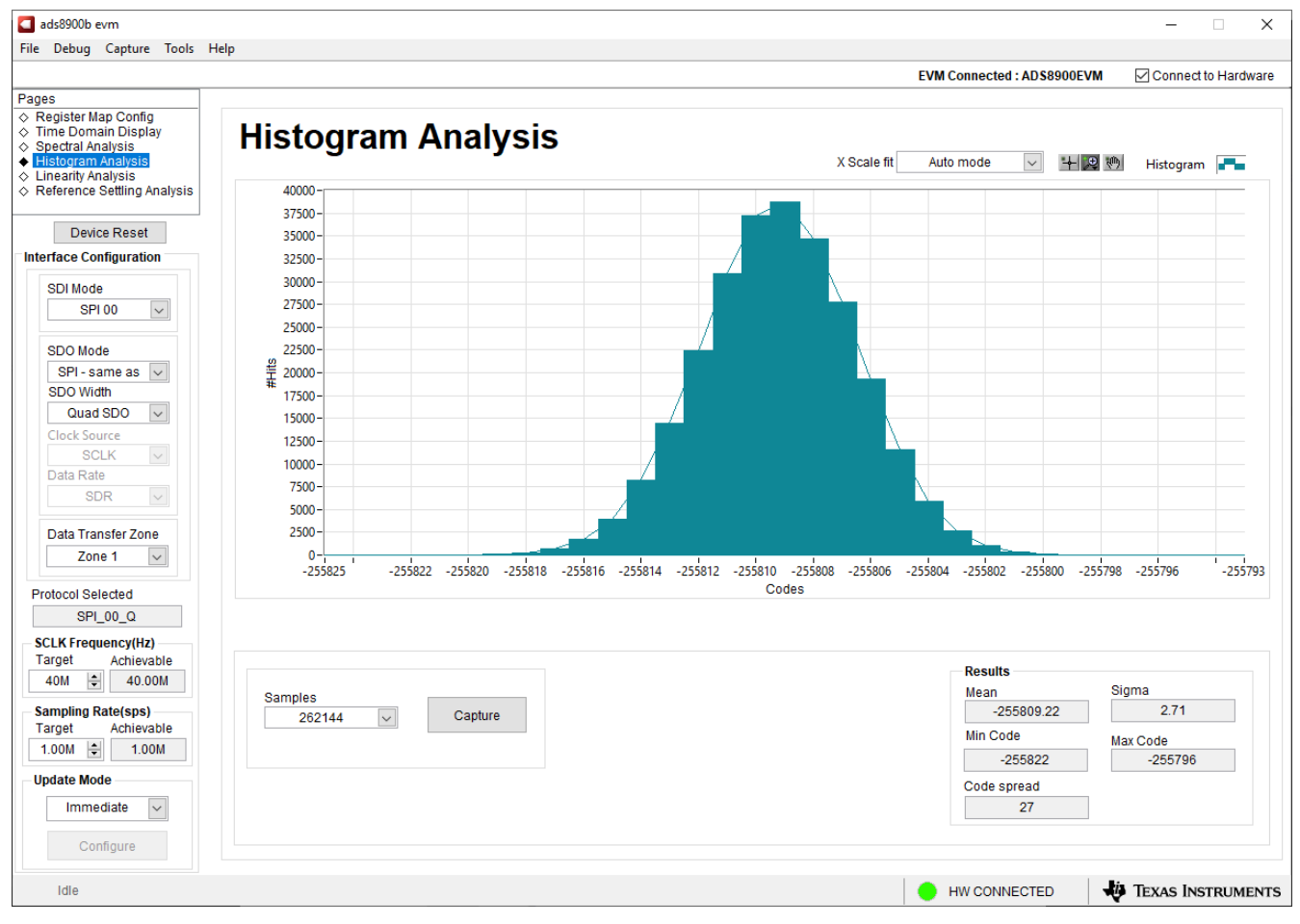

**Figure 6-8. Histogram Analysis Tool**

# <span id="page-23-0"></span>**6.6 Linearity Analysis Tool**

The linearity analysis tool (shown in Figure 6-9) measures and generates the DNL and INL plots over code for the specific ADS8900 installed in the evaluation board. This tool requires a 2-kHz sinusoidal input signal, which is slightly saturated (35 mV outside the full-scale range at each input or 0.13 dBFS) with very low distortion. The external source linearity must be better than the ADC linearity to ensure that the measured system performance reflects the linearity errors of the ADC and is not limited by the performance of the signal source. To make sure that the DNL and INL of the ADC are correctly measured, the external source must meet the requirements in [Section 5.5.](#page-15-0)

#### **CAUTION**

This tool requires a negative supply on the THS4551 driver amplifier (U2). The easiest way to provide the negative supply is to install the negative charge pump LM7705 (U6). Also install the output filter capacitors and resistor associated with this charge pump (C31, C32, C33, C34, C35, C36, and R41).

The number-of-hits setting depends on the external noise source. For a 110-dB SNR external source with approximately 10 µVrms of noise, the total number of hits must be 512. For a source with 100-dB SNR, the recommended number of hits is 1024.

#### **Note**

This analysis can take a couple of minutes to run and the evaluation board must remain undisturbed during the complete duration of the analysis.

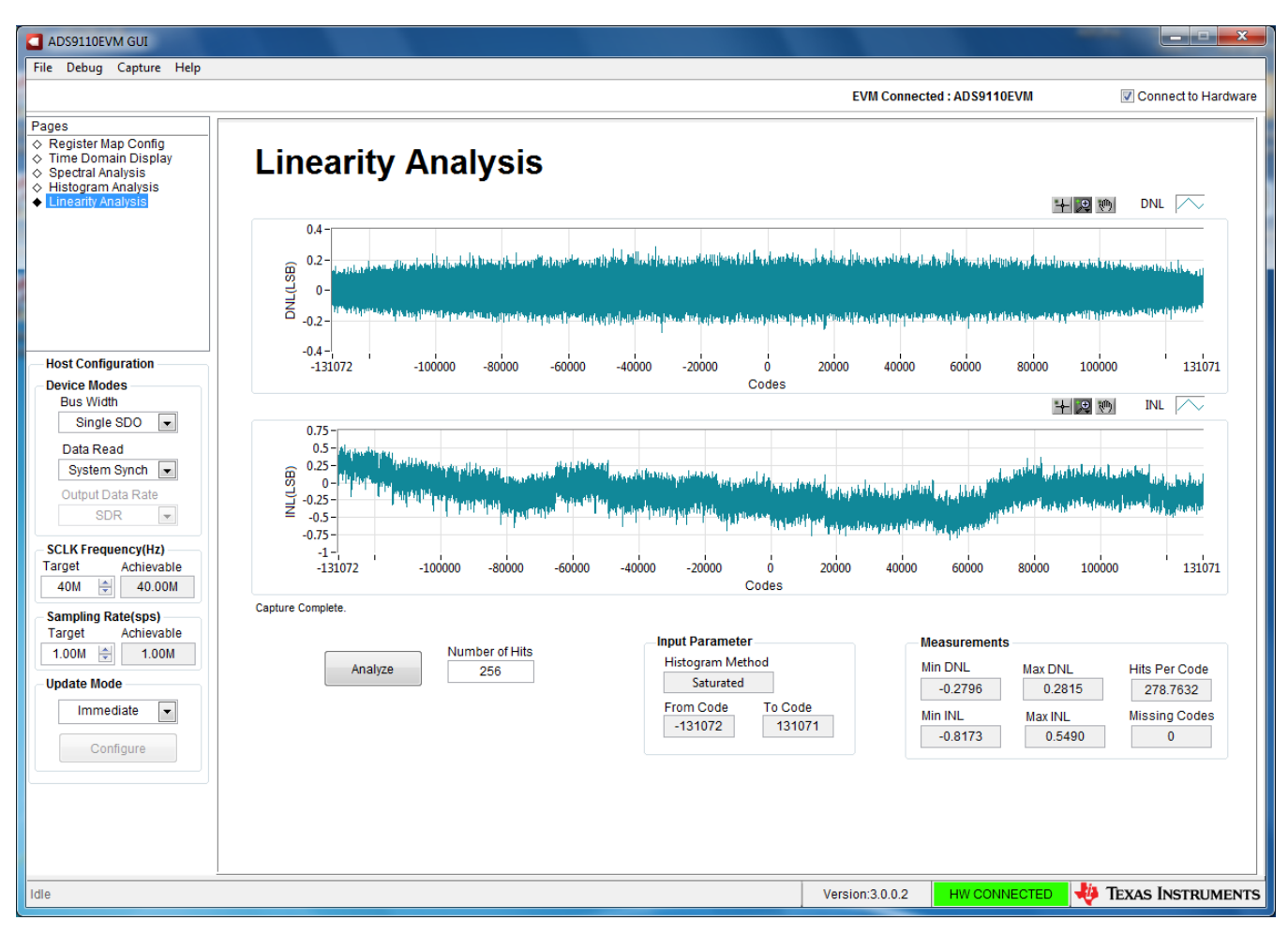

#### **Figure 6-9. Linearity Analysis Tool**

<span id="page-24-0"></span>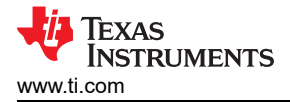

## **6.7 ADS8900BEVM Support for ADS8910B and ADS8920B Devices**

This software also allows for the direct evaluation of the ADS8910B (18-bit) and ADS8920B (16-bit) devices by emulating their operation with the ADS8900B (20-bit) device. Update the EEPROM file for either the ADS8910B or the ADS8920B in order for the GUI to operate in these modes. First, install a jumper on JP5 so the EEPROM properly updates. If a jumper is not applied across JP5, an error message appears and the EEPROM does not load. Click on the *Load EEPROM* option in the *Tools* tab at the top of the GUI window and (as shown in Figure 6-10) a separate window appears, asking for a device to be selected. After loading the new EEPROM file, the ADS8910B or ADS8920B can now be evaluated using the ADS8900B.

Because the ADS8900B has a resolution of 20 bits, emulating a device with a lower resolution results in the software clocking out the number of bits of the device being emulated. For example, if the ADS8920B (which has a resolution of 16 bits) is being emulated, the software discards the last four LSBs and only clocks out 16 bits of data. When a device with a lower resolution is being emulated, the AC performance characteristics (such as SNR and THD) match the lower resolution devices.

#### **Note**

When running an emulation for the ADS8910B or ADS8920B using an ADS8900B, source synchronous mode cannot be used. Source synchronous mode is enabled by setting SDO mode to multiSPI. If source synchronous mode is selected when emulating a device, an error occurs and the software enters a nonworking state. A power cycle and software reset is required to recover functionality.

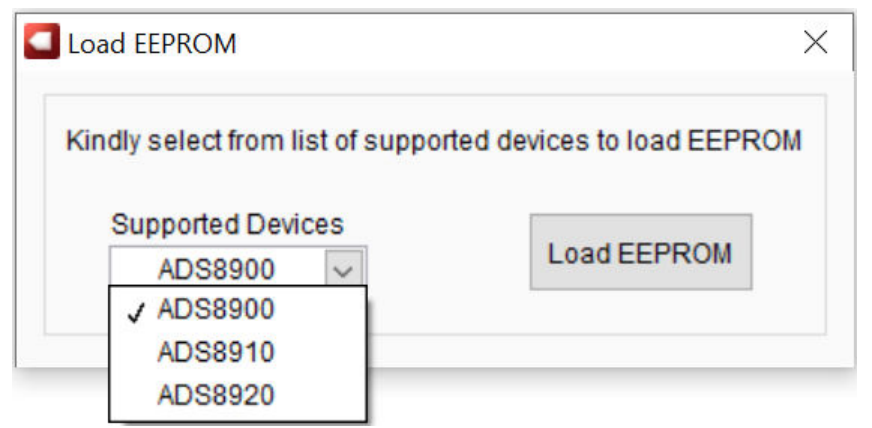

**Figure 6-10. Load EEPROM**

For direct evaluation of the ADS8910B or ADS8920B, replace the ADS8900B with an ADS8910B or ADS8920B. After loading the correct EEPROM file, the EVM hardware and software properly communicates with the updated device. With a direct device replacement on the ADS8900BEVM, source synchronous mode can be used.

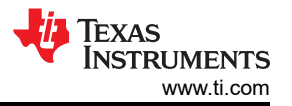

# <span id="page-25-0"></span>**7 Bill of Materials, PCB Layout, and Schematics**

This section provides the bill of materials (BOM), printed circuit board (PCB) layout, and schematics for the ADS8900BEVM.

### **7.1 Bill of Materials (BOM)**

Table 7-1 lists the ADS8900EVM BOM.

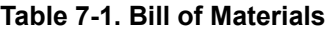

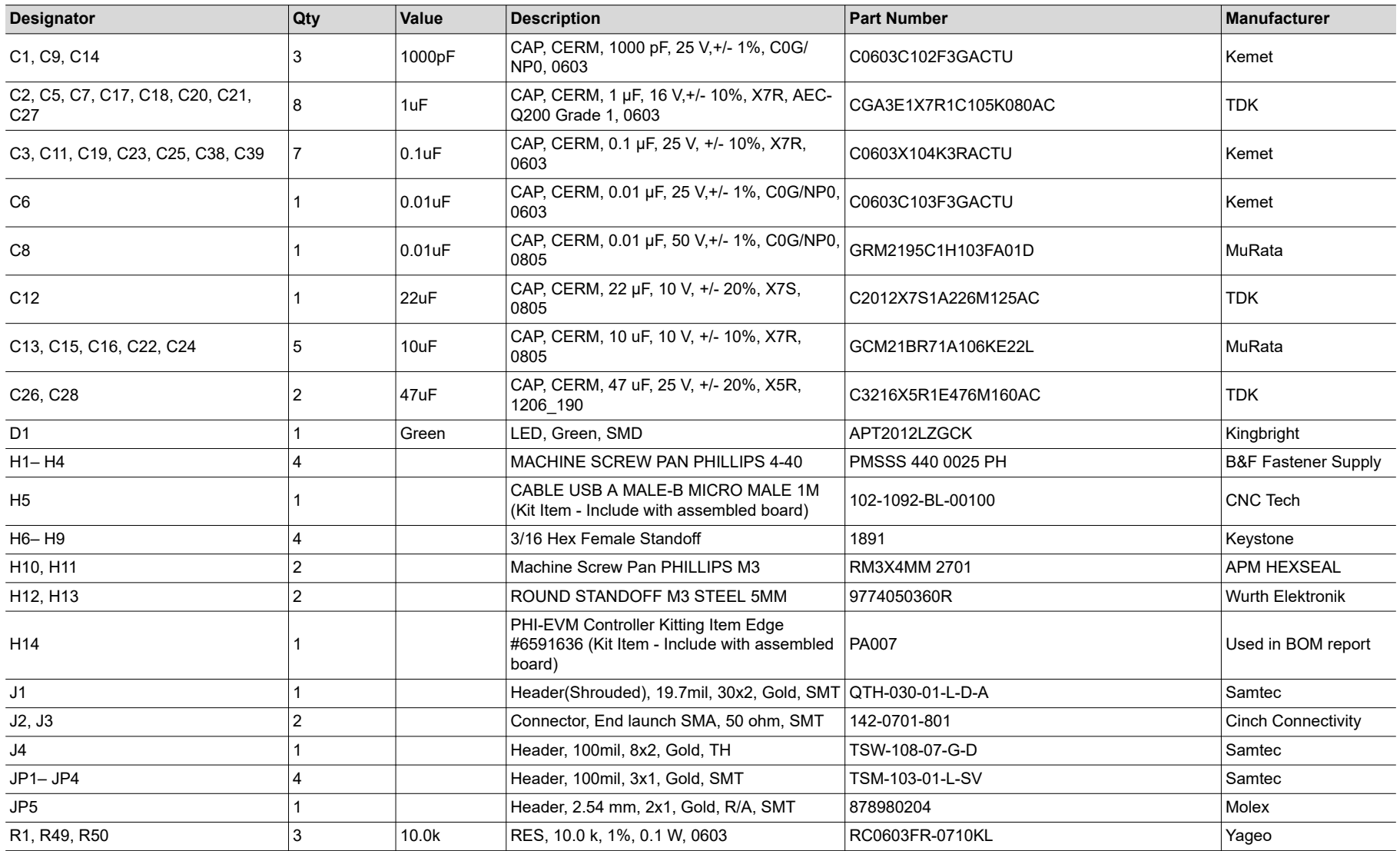

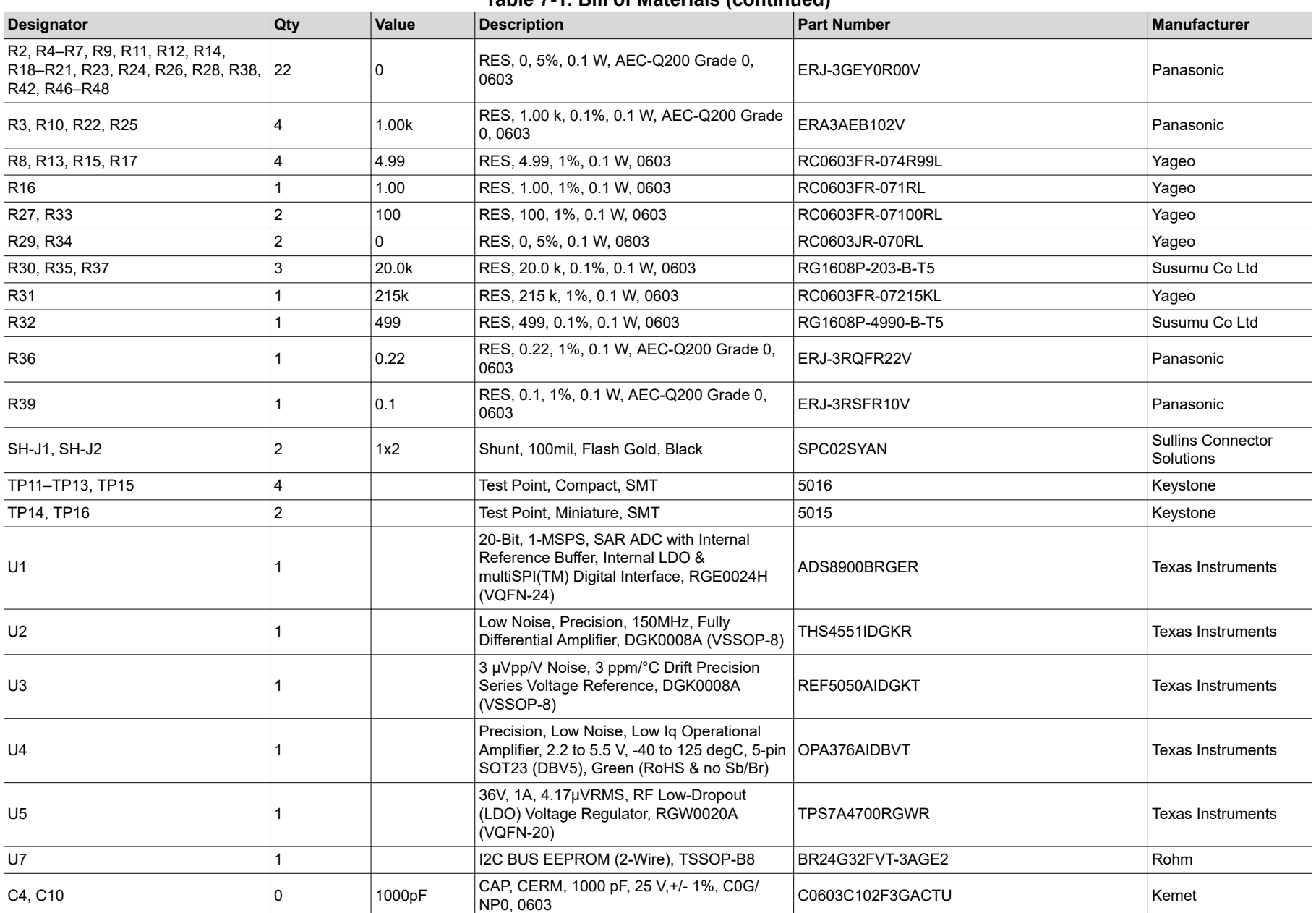

#### **Table 7-1. Bill of Materials (continued)**

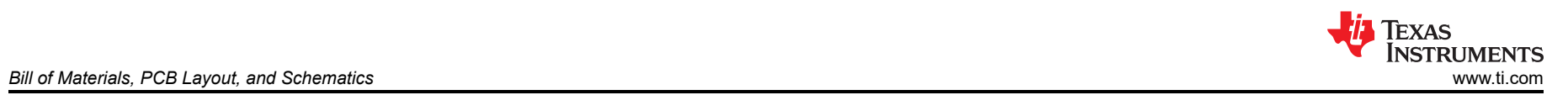

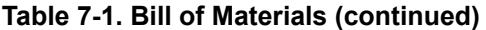

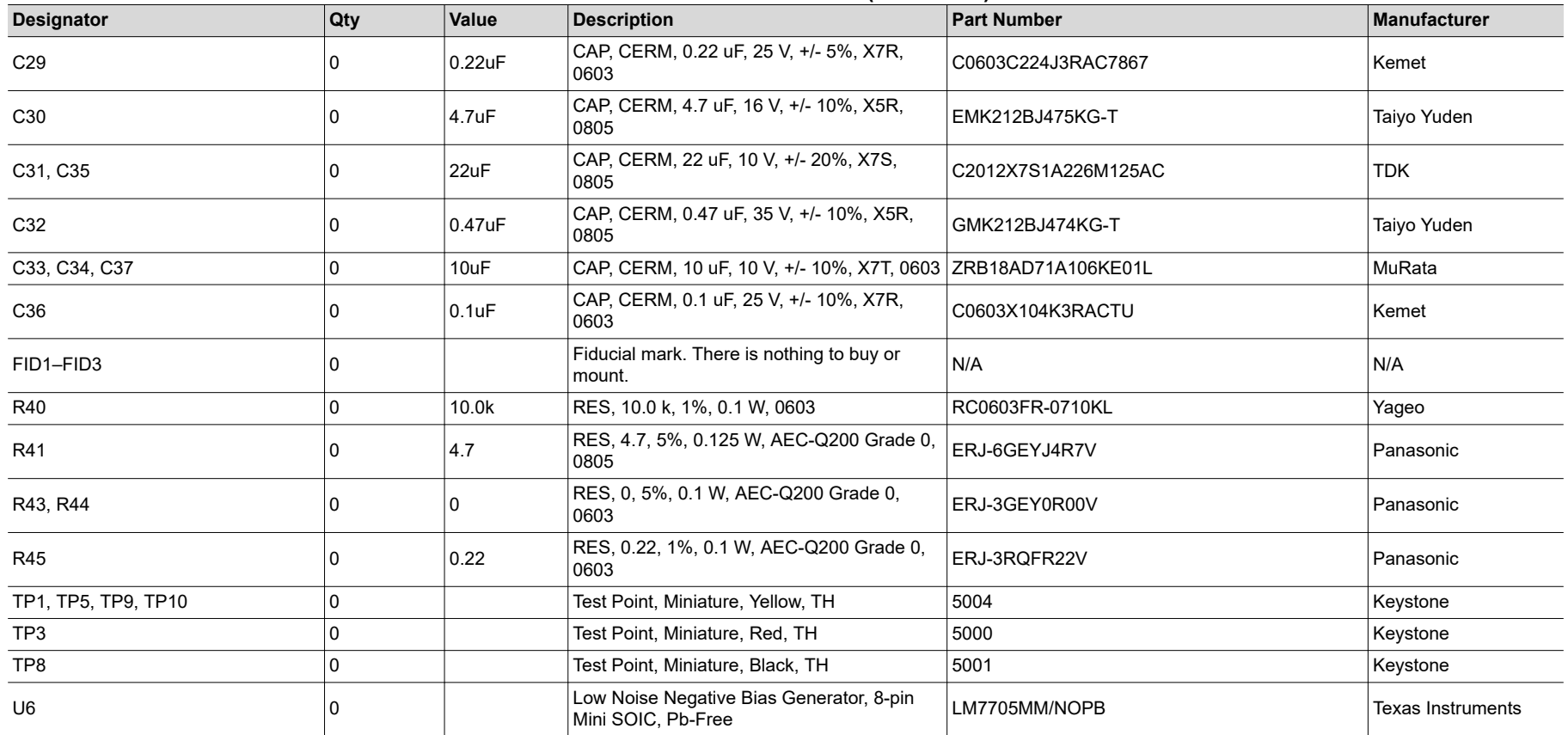

<span id="page-28-0"></span>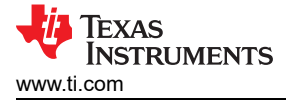

# **7.2 PCB Layout**

Figure 7-1 shows the EVM PCB layout.

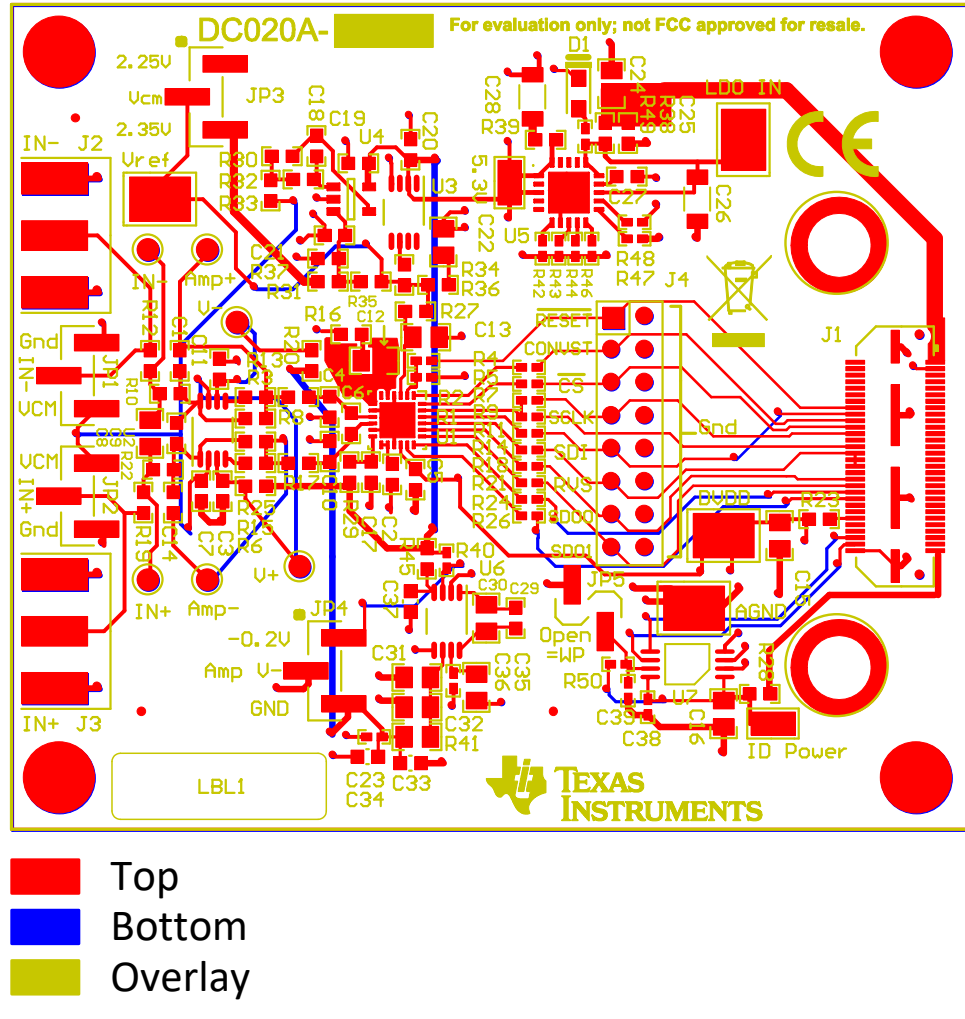

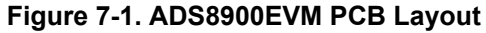

### <span id="page-29-0"></span>**7.3 Schematics**

Figure 7-2 through [Figure 7-3](#page-30-0) illustrate the EVM schematics.

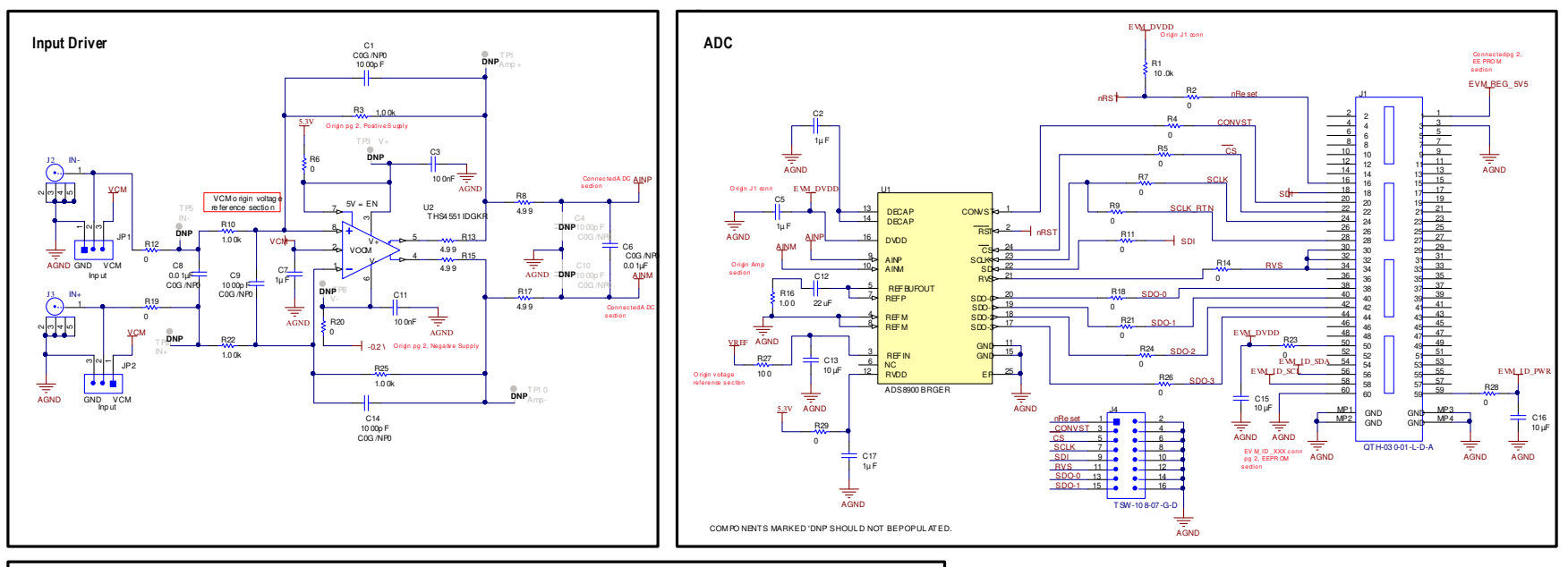

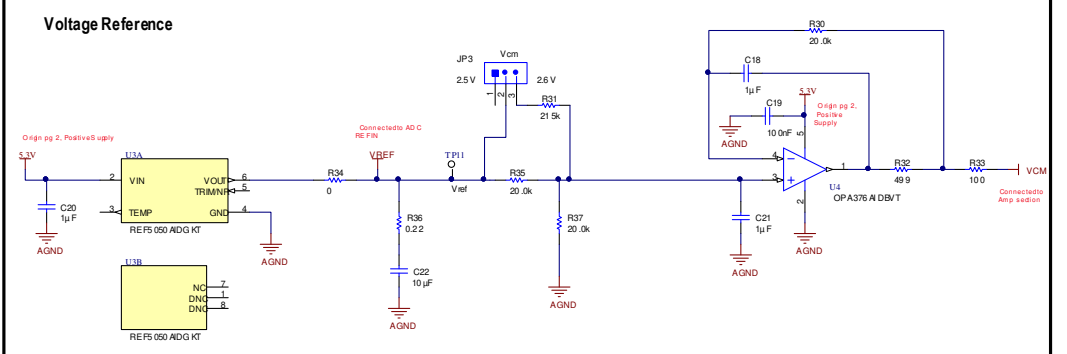

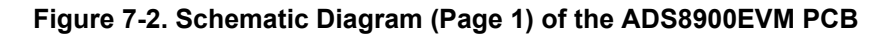

<span id="page-30-0"></span>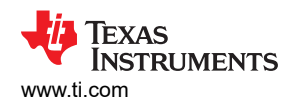

5.3 V

C28<br>47uF

 $0.1$ R39

 $\frac{1}{\lambda_{\text{GND}}}$ 

┯

Connected Negative Su pply, Voltage Reference,

1µF  $C27$ 

 $\frac{1}{\lambda_{\text{GND}}}$ 

 $\frac{1}{\overline{A_{\rm GND}}}$ 

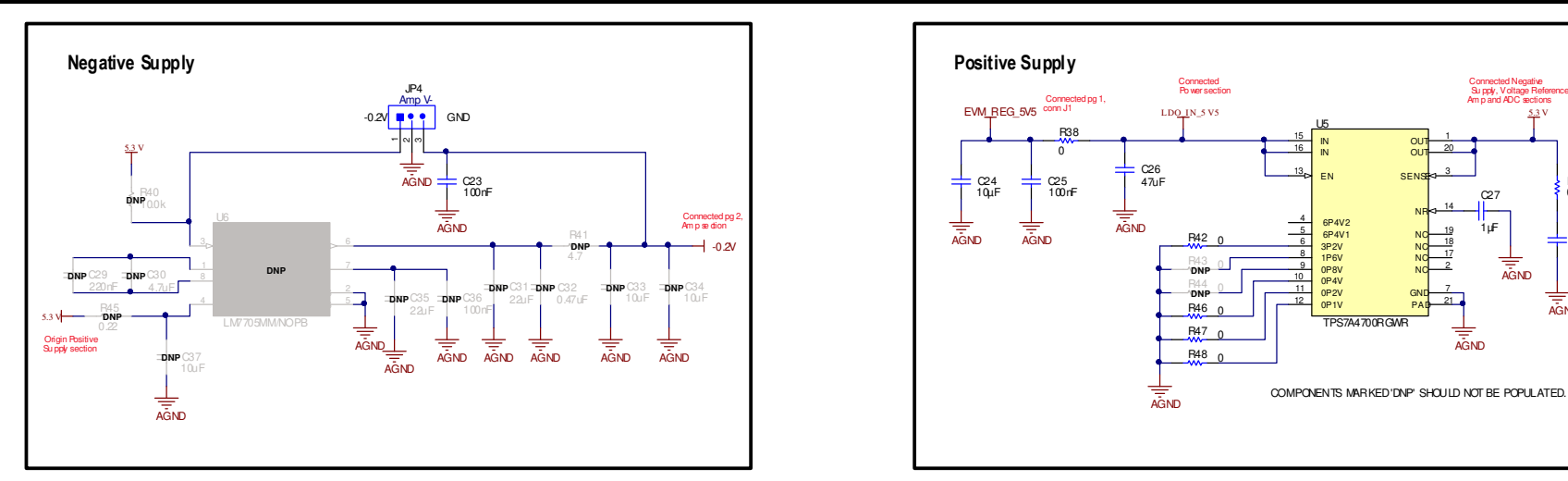

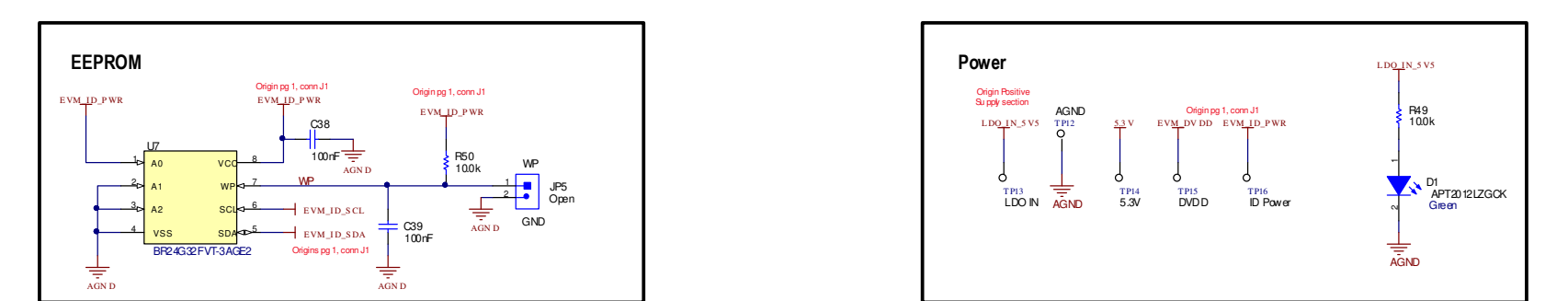

**Figure 7-3. Schematic Diagram (Page 2) of the ADS8900EVM PCB**

# <span id="page-31-0"></span>**8 Revision History**

NOTE: Page numbers for previous revisions may differ from page numbers in the current version.

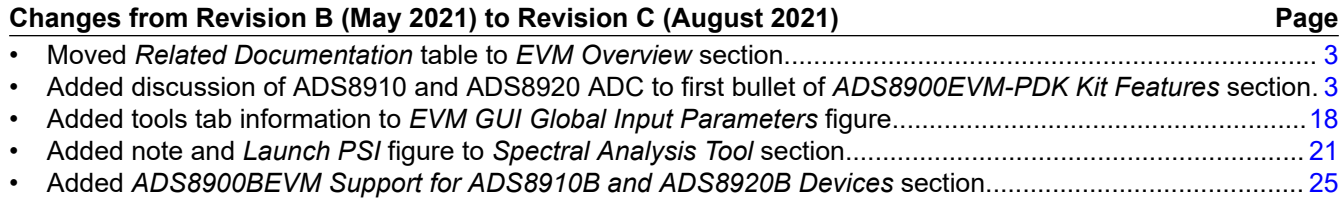

## **IMPORTANT NOTICE AND DISCLAIMER**

TI PROVIDES TECHNICAL AND RELIABILITY DATA (INCLUDING DATA SHEETS), DESIGN RESOURCES (INCLUDING REFERENCE DESIGNS), APPLICATION OR OTHER DESIGN ADVICE, WEB TOOLS, SAFETY INFORMATION, AND OTHER RESOURCES "AS IS" AND WITH ALL FAULTS, AND DISCLAIMS ALL WARRANTIES, EXPRESS AND IMPLIED, INCLUDING WITHOUT LIMITATION ANY IMPLIED WARRANTIES OF MERCHANTABILITY, FITNESS FOR A PARTICULAR PURPOSE OR NON-INFRINGEMENT OF THIRD PARTY INTELLECTUAL PROPERTY RIGHTS.

These resources are intended for skilled developers designing with TI products. You are solely responsible for (1) selecting the appropriate TI products for your application, (2) designing, validating and testing your application, and (3) ensuring your application meets applicable standards, and any other safety, security, regulatory or other requirements.

These resources are subject to change without notice. TI grants you permission to use these resources only for development of an application that uses the TI products described in the resource. Other reproduction and display of these resources is prohibited. No license is granted to any other TI intellectual property right or to any third party intellectual property right. TI disclaims responsibility for, and you will fully indemnify TI and its representatives against, any claims, damages, costs, losses, and liabilities arising out of your use of these resources.

TI's products are provided subject to [TI's Terms of Sale](https://www.ti.com/legal/termsofsale.html) or other applicable terms available either on [ti.com](https://www.ti.com) or provided in conjunction with such TI products. TI's provision of these resources does not expand or otherwise alter TI's applicable warranties or warranty disclaimers for TI products.

TI objects to and rejects any additional or different terms you may have proposed.

Mailing Address: Texas Instruments, Post Office Box 655303, Dallas, Texas 75265 Copyright © 2022, Texas Instruments Incorporated